# EÖTVÖS LORÁND TUDOMÁNYEGYETEM TERMÉSZETTUDOMÁNYI KAR

# Calixtlahuaca régészeti lel hely honlapja

# SZAKDOLGOZAT FÖLDTUDOMÁNYI ALAPSZAK

*Készítette:* Juhász Barbara térképész és geoinformatikus szakirányú hallgató

*Témavezet* : José Jesús Reyes Nuñez egyetemi docens ELTE Térképtudományi és Geoinformatikai Tanszék

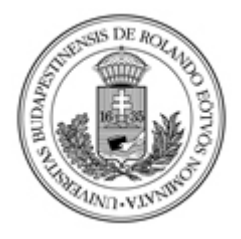

Budapest, 2012

# Tartalomjegyzék

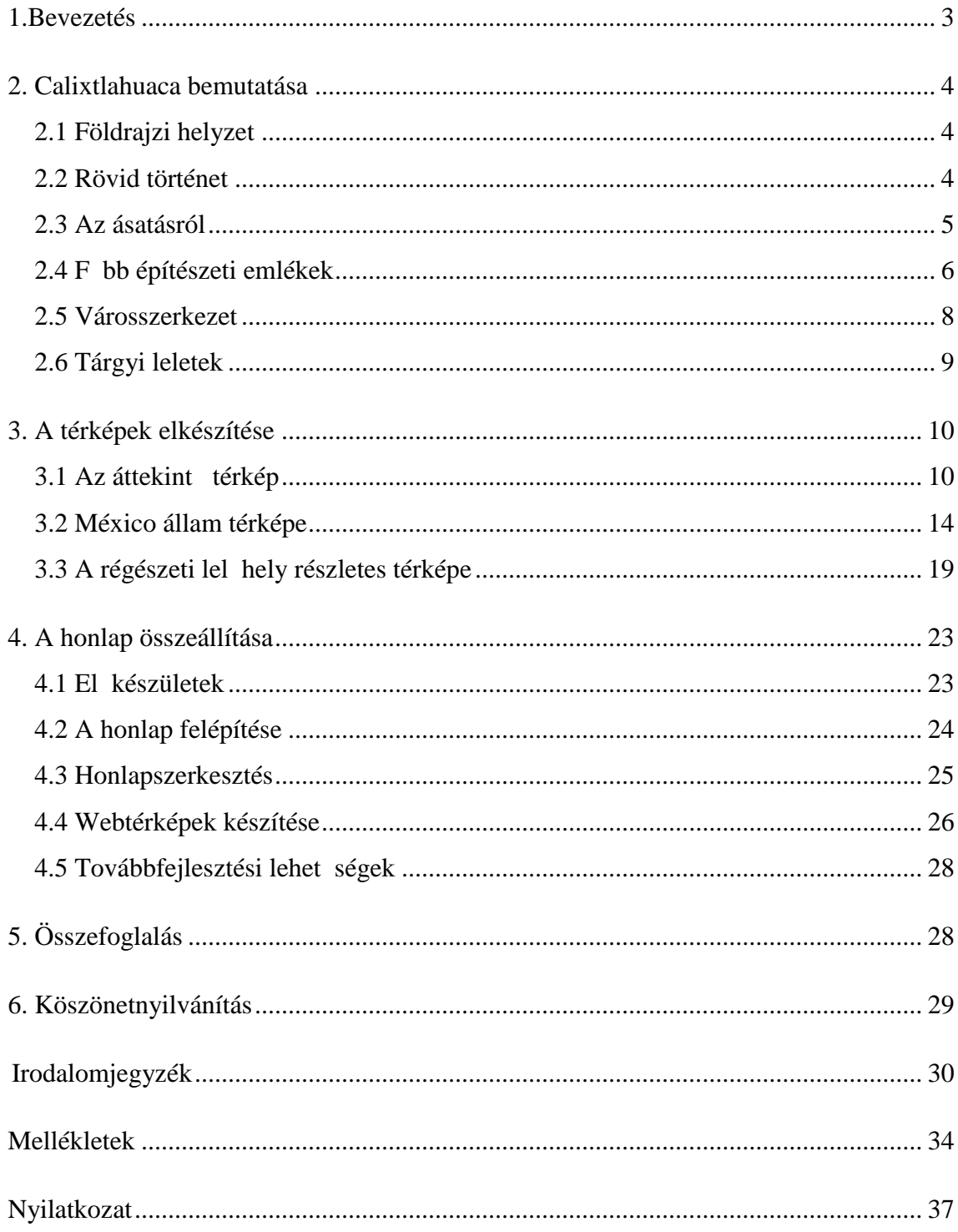

#### **1. Bevezetés**

Latin-Amerika iránti érdekl désem már a középiskolai tanulmányaim elején kialakult, els sorban a spanyol nyelv iránti szeretetem által. Esetemben a témaválasztás nem okozott nehézséget, hiszen már el re tudtam, hogy mindenképp egy latin-amerikai országgal kapcsolatban szeretném szakdolgozatomat elkészíteni. A választott ország Mexikó, ezen belül az országban található, több mint negyvenezer régészeti lel hely egyike, Calixtlahuaca. A település esete azért is érdekes, mert az ásatások ma is folynak, napról napra tudhatjuk meg a legújabb felfedezéseket.

A dél-amerikai őskultúrákról középiskolában jórészt csak a nagy földrajzi felfedezések kapcsán hallunk, akkor is csak említés szintjén. Úgy gondolom, az aztékok, maják és az inkák (hogy csak a három legnagyobbat említsem) ugyanannyi figyelmet érdemelnének, mint más nagyobb civilizációk.

Szakdolgozatom célja, hogy a mai Mexikó területén egykoron élt népeket egy kicsit a figyelem középpontjába helyezzem úgy, hogy közben a térképészet adta lehet ségeket is felhasználom.

A dolgozat els részében röviden ismertetem a régészeti lel hellyel kapcsolatos általános tudnivalókat, történelmi hátterét és a legfrissebb régészeti kutatások eredményeit.

Munkám második részének témája a térképek elkészítésének menete, kezdve az általános, áttekint térképt l egészen a régészeti lel hely részletes térképéig.

Mivel a választott témám gyökeresen kapcsolódik a régészethez, úgy gondolom, ezt a két tudományterületet – a régészetet és a térképészetet – egy honlap elkészítésével lehet szemléletesen ötvözni, ezért dolgozatom utolsó része egy régészeti, történelmi témájú honlap, és az azon bemutatott webtérképek elkészítésér 1 fog szólni.

3

#### **2. Calixtlahuaca bemutatása**

#### **2.1 Földrajzi helyzet**

A régészeti lel hely Mexikóban, México államban, Toluca városától északra, Calixtlahuacában található, a Cerro Tenismo lejt in. A település neve náhuatl eredet szó, melyben a "calli" tag házat jelent, az "ixtlahuatl" jelentése "sík, síkság" (1. ábra).

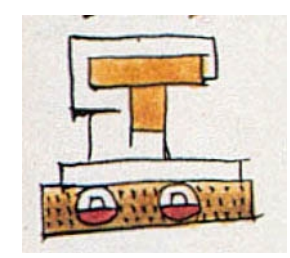

*1.ábra Calixtlahuaca neve a Mendoza-kódexben*

#### **2.2 Rövid történet**

Az azték hódítás el tt a Tolucai-völgy leghatalmasabb központja Matlatzinco néven volt ismert, melynek lakói els sorban a matlatzinkák voltak. Igazi nyelvi és etnikai sokszín ség jellemezte: együtt éltek a náhuatl, matlatzinka, otomi és mazahua nyelvet beszél k.

A matlatzinkák a Kr.u. 7. században telepedtek meg a Tolucai-völgyben, amikor is Teotihuacán városa elpusztult és lakossága elvándorolt. A völgy stratégiai szempontból kedvez volt a szomszédos régiók közti kereskedelem, a kit n talajadottságok és a természeti nyersanyag-gazdagsága miatt.

A matlatzinka területek közül kiemelkedik Teotenango és Calixtlahuaca városa*.* Teotenango eleinte vallási-adminisztratív, majd kés bb katonai központ volt egy domb, a Tetépetl területén. Calixtlahuaca ezzel szemben polgári-vallási központ, amely szintén dombon feküdt, a Cerro Tenismón. A lakosság a legtermékenyebb vidéken, a Lerma folyó nyugati peremén települt le.

1478-ban azonban Axayácatl király vezetésével az aztékok megszerezték a területet, innent 1 számítva a települést átnevezték Matlatzincóról Calixtlahuacára (a Mendozakódexben is már ezen a néven szerepel). A hódítás célja els sorban a Taraszkó Birodalom terjeszkedésének megakadályozása volt.

A taraszkók Közép-Mexikótól nyugatra, a mai Michoacán állam területén telepedtek le és ott alapítottak városállamokat. Az egyre növekv népesség és a kulturális fejl dés hatására a városállamok hatalmas birodalommá váltak. A Taraszkó Birodalom több szempontból hasonlít az aztékokéra. Ilyen hasonlóság például, hogy a legenda szerint a taraszkók is egy fennsíkon telepedtek le, melynek közepén egy tó állt, a Patzcuaro-tó, az aztékok pedig a Texcoco-tó közepén lév szigeteken települtek meg.

Az azték támadást követ en az új központ Toluca városa lett, és Calixtlahuaca egy lett a számos város közül, mely az aztékok adófizet jévé vált. A városnak kétféle adót kellett fizetnie: egyet évenként (kukoricában, fegyverekben, babfélékben, tolldíszekben) és egyet félévente textilfélékben. A várost továbbra is f ként matlatzinkák és otomik lakták, ám a régészeti leletek (építészeti és tárgyi) az azték uralom id szakából maradtak fent.

#### **2.3 Az ásatásról**

Az ásatási terület a domb lejt in terül el, kb. 1,4 km<sup>2</sup>-en, a modern falu a domb északi, észak-keleti lábánál található.

A régészeti munkák az 1930-as években kezdődtek el José García Payón (1896-1977) mexikói archeológus kezdeményezésére. Payón munkája során 17 építészeti struktúrát azonosított, melyb l nyolcat sikerült feltárnia és restaurálnia. Emellett temet ket és áldozati maradványokat is felfedezett, melyek legtöbbje a posztklasszikus korból (X. és XI. század eleje között) származik. Kés bb Payón Malinalcóban dolgozott, majd Veracruzba költözött. Pályafutásának utolsó éveiben visszatért Calixtlahuacába, ám az 1930-as években készült jegyzeteit már nem jelentette meg. Ezen kívül két nagyobb tanulmányt és egy bevezet cikket adott ki egy tervezett több kötetes sorozathoz. Halála után Mario Colín megtalálta Payón kiadatlan jegyzeteit, melyeket kés bb publikáltak. A kutatások egyik nehézségét éppen ez a probléma adja, hogy igen kevés a helyr 1 szóló feljegyzés, szinte csak Payón munkáira lehet támaszkodni.

2006-ban az Arizonai Egyetem munkatársai Michael E. Smith régészprofesszor vezetésével kezdték meg ismét az ásatást a területen.

Payón a templomok és a jelent sebb objektumok nagy részét megtalálta, a terület másik részét házak és teraszok alkotják. Az egyetem munkatársainak f feladata ezek felkutatása abból a célból, hogy megismerjék az egykoron itt él emberek mindennapi életét, szokásait.

#### **2.4 Főbb építészeti emlékek**

#### 3-as számú építmény:

A terület legismertebb épülete az Ehécatl szélisten tiszteletére felépített templom (*teocalli*), mely egy kör alaprajzú épület lépcs sorral az északi oldalán (2. ábra). Payón egyik nagy felfedezése az itt talált életnagyságú Ehécatl-szobor, melyet az azték m vészet egyik legszebb példájaként tartanak számon. A régészek úgy vélik, hogy a szobor egy kacsacs r-maszkot öltött papot ábrázol, ám az is lehet, hogy magát Ehécatlot. A szobor jelenleg a tolucai Antropológiai Múzeumban tekinthet meg. Payón a szobron kívül talált egy áldozati oltárkövet, mely a templom lábánál hevert. Véleménye szerint a k eredetileg a templom tetején állt, és onnan eshetett le valószín leg a spanyol hódítás során. Bár Mexikó középs területein számos ehhez hasonló kör alaprajzú templomot találtak, a calixtlahuacain kívül még egy Ehécatl tiszteletére épített templom ismert, mely Mexikóváros Pino Suárez metróállomásán található.

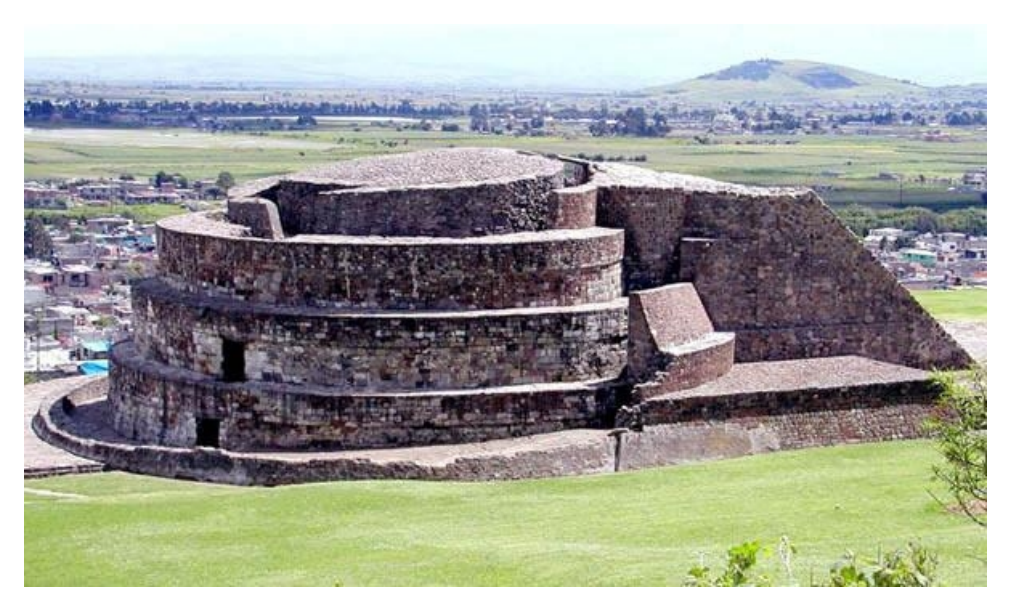

*2. ábra Az Ehécatl szélistennek szánt körpiramis*

4-es, 7-es és 20-as számú építmény (B csoport):

A három épület együttese mintegy 200 m-re található a 3-as számú építményt 1 (3. ábra). A legnagyobb ezek közül a 4-es számú, mely az egytemplomos piramisok legjobb állapotban fennmaradt példája. Ez a piramistípus az azték városokban elterjedt építészeti megoldás volt. A piramis tetején egykoron álló templom elpusztult.

A 7-es számú egy alacsony, lapos épületmaradvány az együttes északi oldalán, melynek funkciója nem ismert.

A 20-as számú kereszt-alakú építmény végképp egyedülálló a régi közép-amerikai építészetben. A kereszt küls falait a k $\overline{b}$ l kifaragott kúpok és emberi koponyák díszítik. Payón szerint ez az építmény nem más, mint egy *tzompantli* (koponyaállvány), ám Smith úgy véli, inkább egy tipikus azték oltártípus, a *tzitzimine* (az azték hiedelem szerint a csatákban megölt gonosz katonák lelkeinek csillagközi el dei). Ezeket faragott vagy festett emberi koponyákkal és egyéb csontokkal díszítették. Termékenységi rituálék és gyógyítások során használták egyfajta hódolatként a Tzitzimine istenségeknek.

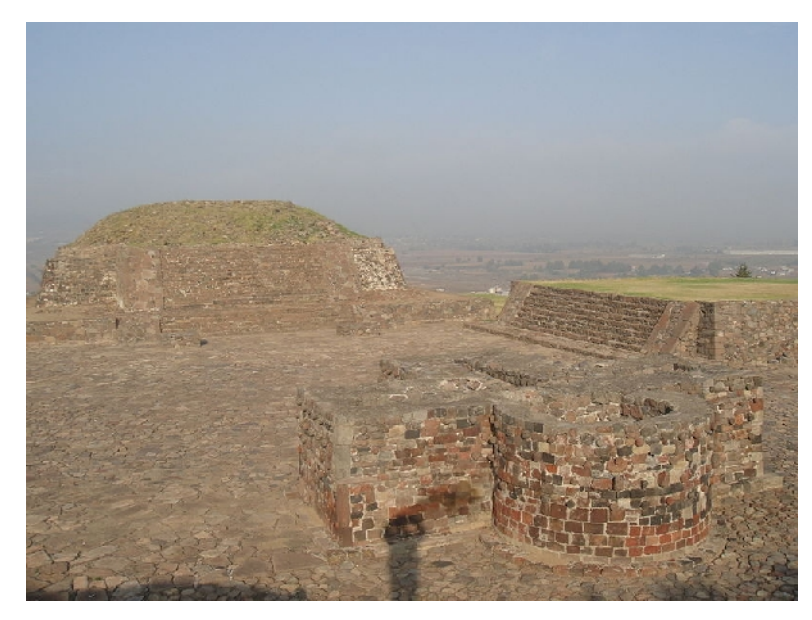

*3. ábra A B csoport építményei*

#### A 17-es számú építmény: "El Calmecac":

A domb lábánál elterülő épületegyüttest Payón iskolának, azaz *calmecac*-nak nevezte, ám az azóta végzett számos kutatás során kiderült, hogy valószín leg az épület Calixtlahuaca királyi palotájának maradványai (4. ábra). Az építmény jellemz i – többek között a bels udvar és az épületbe vezet egyetlen bejárat – megegyeznek a többi azték városban épült királyi paloták tulajdonságaival. A palotában a szakemberek azonosították a király tróntermét, a király és családjának szobáit, különböz tárgyalótermekhez hasonló helyiségeket, és raktárakat az élelmiszereknek, fegyvereknek, kincseknek. Különlegesség, hogy az épület déli részén megtalálható egy épen maradt falrészlet.

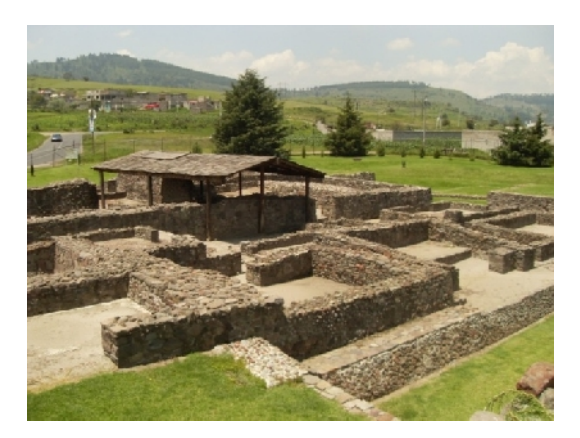

*4. ábra A királyi palota egy részlete*

#### **2.5 Városszerkezet**

Calixtlahuaca városa számos eltérést mutat a többi azték város szerkezetét l. Egyrészt, a középületek térbeli elhelyezkedése nagymértékben eltér más mexikói azték városétól: a legtöbb esetben a kiemelt épületek (templomok, palota) egy központi rész körül helyezkednek el, ám Calixtlahuacában szétszórva, a település különböz pontjain találhatóak. Másrészt, a városból hiányzik egy központi tér, amely a legtöbb közép amerikai város esetében alaplétesítménynek számít.

Egy másik említésre méltó tulajdonság a város tekintetében a k b 1 épült teraszok szerepe. A teraszok kialakítása nagy múltra tekint vissza a közép-amerikai mez gazdaság történetében. Az azték hódítás során bekövetkez gyors népességnövekedés a teraszok kiépítésével is járt a közép-mexikói területeken. Bár számos dokumentum szól arról, hogy az azték teraszépítés szorosan összefügg a falusi jelleggel, Calixtlahuaca az egyetlen település, ahol a városi terület nagy részét teraszok fedik és ez jól kivehet a területr l készült légi felvételeken is (5. ábra). A sárból készült lakóházak is a domboldalba épültek, ezért nem volt szükség arra, hogy külön meger sítsék ket. Es s id járás esetén azonban a lefolyó csapadék utat keresett magának a házak és teraszok között, ezért elengedhetetlenné vált a csatornarendszer kiépítése.

Nem lehet tudni, hogy az emberek tulajdonosai voltak-e a lakótelküknek. Általában a földeket a nemesek igazgatták, a polgároknak nem volt földtulajdonuk. A *tlatoani* (király) birtokolta a legnagyobb földeket, de a nemesek átadták a polgároknak saját birtokaikat, hogy élhessenek rajtuk és m velhessék azokat.

A régészek nem tudják pontosan megmondani, mennyi lehetett a város népessége.

Tény, hogy a birodalmon belül nagy városnak számított, kb. 10 000 emberre becsülik a lakosságát.

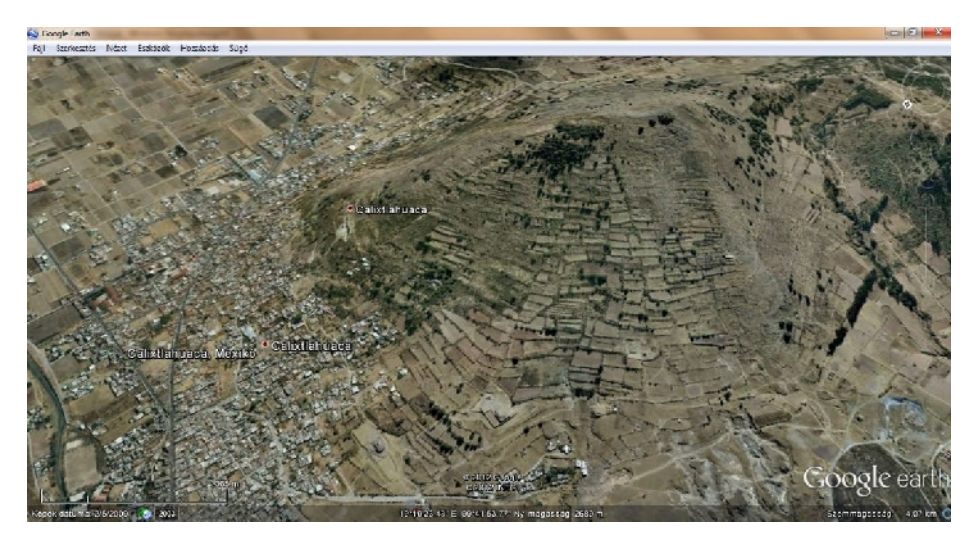

*5. ábra Calixtlahuaca a Google Earth programban*

#### **2.6 Tárgyi leletek**

Payón számos sírhelyet tárt fel, melyekben különböz tárgyi leleteket is talált az csontmaradványok mellett. Néhányról rövid leírást is készített a publikációiban, de teljes leírás ezekr 1 sosem jelent meg. Az egyetlen, Payón által kiadott sírokról készült rajz az 6. ábrán látható. Az emberi temet k nagy része másodlagos temet k voltak, azaz a test lebomlása után hátra maradt csontokat még egyszer eltemették. A fennmaradt hosszabb csontok nagy részét pedig összegy jtötték, bevagdosták és az azték rituálék során hangszerekként használták.

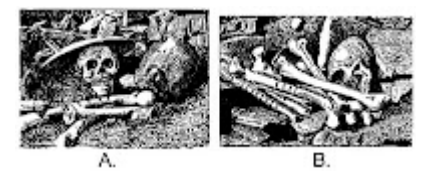

*6. ábra Másodlagos temető Payón nyomán*

A régészek különböz típusú kerámiaedényeket is kiástak, melyeket a díszítésük alapján több csoportba soroltak. Smith úgy véli, az ezekkel való kereskedelem igen intenzív volt és nagy részük így is kerülhetett erre a területre.

2002-ben a feltárt leletek száma több mint 1200 volt, melyeknek nagy része a posztklasszikus korból származik. Többségük a tolucai Antropológiai Múzeumban tekinthet meg.

A sírokban gyakoriak voltak a bronztárgyak is, melyeket feltehet leg Nyugat-

Mexikóban készítettek és onnan kerültek Calixtlahuacába. A tudósok azt sem tartják kizártnak, hogy a városban helyi rézm vesség is m ködött.

A kiásott tárgyi leletekr l részletesebben a honlapom Tárgyi leletek menüpontjában számolok be.

### **3. A térképek elkészítése**

#### **3.1 Az áttekint** térkép

Az áttekint térkép elkészítéséhez egy digitális formátumban meglév alaptérképet használtam fel, mely a Corel programcsomagban található térképgy jteményhez tartozik (7. ábra) és az O:/jesus/webterkepek/maps/Mexico nev mappában található (MEXICO9.cdr).

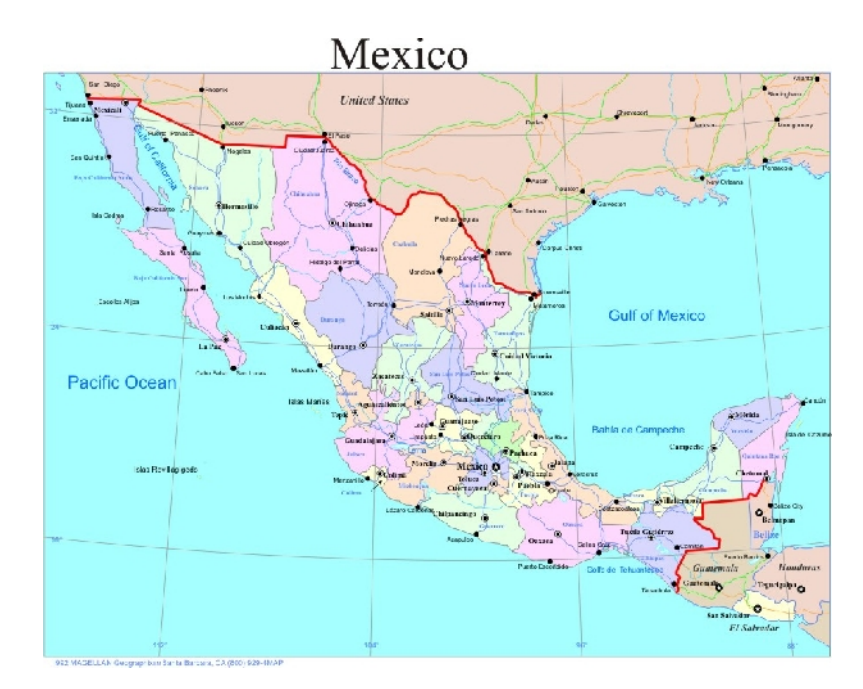

*7. ábra Az áttekintő térkép elkészítéséhez felhasznált MEXICO9.cdr fájl*

Munkámat mindez megkönnyítette, hiszen nem kellett átrajzolnom egy egész térképet. Emellett viszont számos átalakítást kellett rajta elvégeznem, hogy a célomnak megfelel legyen. A térkép elkészítéséhez a CorelDRAW X3-as verzióját használtam.

El ször is kitöröltem az áttekint térkép szempontjából felesleges síkrajzi elemeket (úthálózat és a kontinensen belüli vízrajz). Az eredeti térképen minden mexikói állam külön színt kapott, ezeket egységesítettem és minden államnak – México állam kivételével – azonos kitöltést (R:176 G:247 B:158) adtam, és a meglév kontúrt (R:127

G:127 B:127) változatlanul hagytam. México államot mindenképp ki kellett emelnem, ezért a többi államétól eltér színnel (R:252 G:225 B:119) töltöttem ki. Ezen kívül kés bb, munkám végén a téglalap rajzolóval körülhatároltam és az Effektusok/Lencse lehet ségéb l kiválasztottam a Fényer beállítást, így a rajzolt téglalap kitöltése átlátszóvá vált (8. ábra). Mindezt a településnevek alatt helyeztem el.

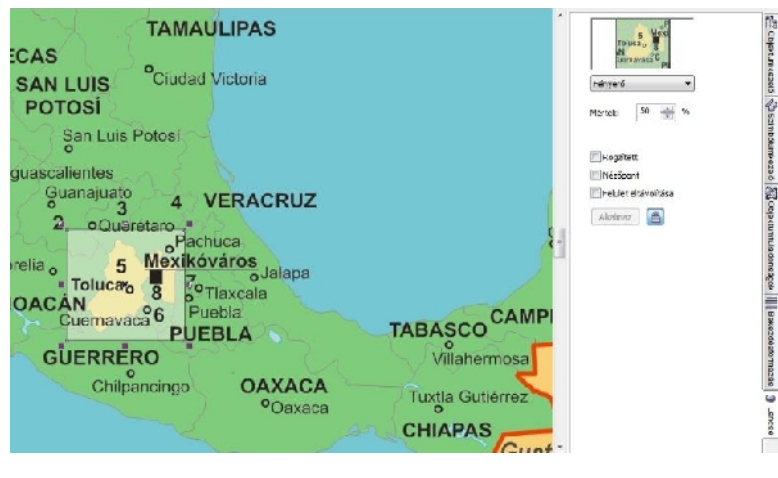

*8. ábra A Lencse effektus*

Kitöltést egy objektumnak a bal oldali függ leges eszköztárban alulról a második, festékes vödröt ábrázoló ikonra kattintva adtam, oly módon, hogy az itt megjelenő sorból az első ikont választottam ki. A megjelenő ablakban a program eredetileg a CMYK-színmodellt ajánlja fel, ám mivel a térkép képerny n lesz megjelenítve, az RGB-modellt választottam. Ezek után adtam meg a kívánt színt.

A kontúrvonal jellemz it szintén a bal oldali függ leges eszköztárban lév ikonra kattintva változtattam (Körvonal eszköz). A feljöv ikonsorból az els lehet séget választottam. Mindkét menüpont elérhet a program jobb alsó sarkában lév kis ikonok melletti téglalapokra kattintva. Munkám során mindig ezeket használtam, mert elérésük egyszer bb és gyorsabb.

A településjeleket is megváltoztattam, az alaptérképen a városok közül az országok, illetve a mexikói államok f városait, valamint az államok nagyobb városait tüntették fel, így eredetileg háromféle jel volt a térképen. Az áttekint térkép esetében azonban elég, ha az országok és államok f városait jelölöm. Az államok f városai kör településjelet kaptak, kitöltés nélkül, fekete, 0.2 mm-es kontúrral, a f városok jelei pedig fekete négyzetet.

Alapvet fontosságú volt a névrajz átszerkesztése, ugyanis az alaptérkép angol nyelv, és sok helyen hibás volt (pl. Veracruz állam *Vera Cruz*, Ciudad Victoria *Cuidad*  *Victoria* néven szerepelt). El ször a névrajzot magyarosítottam ott, ahol szükséges volt: az országnevek (pl. *United States of America –* Amerikai Egyesült Államok), városnevek (pl. *Mexico -* Mexikóváros) és a vízrajzi nevek (pl.*Gulf of Mexico –* Mexikói-öböl) esetében. A térképen csak a nagyobb terület államok neve volt megírva, így a hiányzókat pótoltam. Ezen kívül több településnév rosszul volt elhelyezve a településjelhez képest, ilyen hiba volt például a nem tengerparti települések nevének a vízfelületre (pl. tengerre) való elhelyezése.

A névrajzi elemek elvi átszerkesztése után azoknak formai átalakítása következett. Az alaptérképen a névrajz eredetileg Times New Roman bet típusú, melyet én Arial-ra, illetve a Mexikón kívüli országok esetében – kis területük miatt – Arial Narrowra cseréltem le. A bet méretet az államnevek esetében 6 pontosra változtattam az eredeti 4.968-ashoz képest, illetve kurrensr 1 verzálra állítottam, színüket ciánról (R:79 G:128 B:255) feketére módosítottam. Az államok f városneveinek méretét 5.976-r l 5 pontosra csökkentettem. Mivel az alaptérképen a f városok neveinél hiányzott az aláhúzás, az áttekint térképemen ezt is pótoltam.

Külön kellett foglalkoznom az állam- és városnevek célszer elhelyezésével, ami sokszor nem volt könny feladat. A nagyobb terület államok esetében kényelmesen el tudtam helyezni mindkét nevet, ám a kisebb méret eknél elkerülhetetlen volt, hogy valamelyik név ne essen a szomszédos állam területébe. Ezen kívül az ország középs részén lév államok olyannyira kis terület ek, hogy nevük megírását csak számozással lehetett megoldani. A számozás jelmagyarázatát a térkép bal alsó sarkában helyeztem el.

A vízrajzi neveknél a Csendes-óceán neve Arial bet típusú, 16 pontos d lt, cián (R:40) G:22 B:111) verzál, míg a Mexikói-öböl és a Kaliforniai-öböl neve szintén Arial, 8, illetve 6 pontos dőlt, cián és kurrens. A Mexikói-öböl esetében a nevet kissé széthúztam, azaz növeltem a bet k közti távolságot. Ezt a bal oldali függ leges eszköztárban lév Formázó eszközzel tettem meg úgy, hogy a névre rákattintottam, majd a bet k el tt megjelen kis fehér négyzetek segítségével a kívánt helyre húztam ket.

A mértékléc elkészítéséhez mindenekel tt távolságot kellett mérnem. Ehhez a Google Earth programot használtam, azon belül is az Eszközök menüpont Vonalzó parancsát. A felugró kis ablakban mértékegységként kilométert állítottam be, majd egy városra rákattintottam, amely a kiinduló város lett, azután egy másikra. A két város távolságát egy sárga vonal jelzi, ekkor leolvasható a kis ablakban a mért érték. A Vonalzó a fels

eszköztár tizedik kis ikonjára kattintva is elérhet (Vonalzó megjelenítése).

Több város között végeztem el távolságmérést és a legideálisabbnak Ciudad Victoria és Tlaxcala 500 km-es távolságát találtam. Ezután visszatértem a CorelDRAW-hoz, majd a Törött vonal rajzolóval húztam egy egyenes vonalat a két város között. Ezt a vonalrajzoló eszközt a bal oldali függ leges eszköztárból lehet elérni úgy, hogy felülr 1 az ötödik kis négyzet jobb alsó sarkában lév kis fekete háromszögre kattintunk, majd a megjelen lehet ségekb $1$  kiválasztjuk az ötödik ikont (Törött vonal eszköz). A megrajzolt vonalat a térkép címe alá helyeztem, elforgattam, hogy vízszintes legyen, majd a Szöveg eszközzel a vonal alá írtam a távolságot.

A címet a jobb fels sarokban, 10%-os fekete kitöltés téglalapban helyeztem el 0.25 mm vastagságú fekete kontúrral, Mexikó neve 30 pontos fekete Arial verzál.

A térkép elkészítése után azonban volt még egy fontos feladatom. Az eredeti állománynak nem volt rétegszerkezete, minden objektum egy rétegben belül szerepelt. Utolsó lépésként létrehoztam a szükséges rétegeket és az objektumokat a megfelel kben helyeztem el.

A térképet adott formátumú képfájlként a Fájl menü Exportálás parancsával lehet elmenteni. Az exportálás során többek között megadhatjuk az állomány formátumát, méretét, felbontását és a tömörítés mértékét. Ezzel a módszerrel azonban a végeredmény nagyban különbözött a CorelDRAW-ban létrehozottól, ezért más megoldást kellett keresnem. A program lehet séget ad, hogy pdf állományként hozzuk létre a térképet, a problémát ez esetben az okozta, hogy a f városok esetében a településnév és az aláhúzás összemosódott. Következ-ként képerny-mentést alkalmaztam, majd a Microsoft Office Picture Managerrel kivágtam a térképet, és bmp formátumban mentettem el. Az ily módon kapott térkép mérete és színe is megfelel lett.

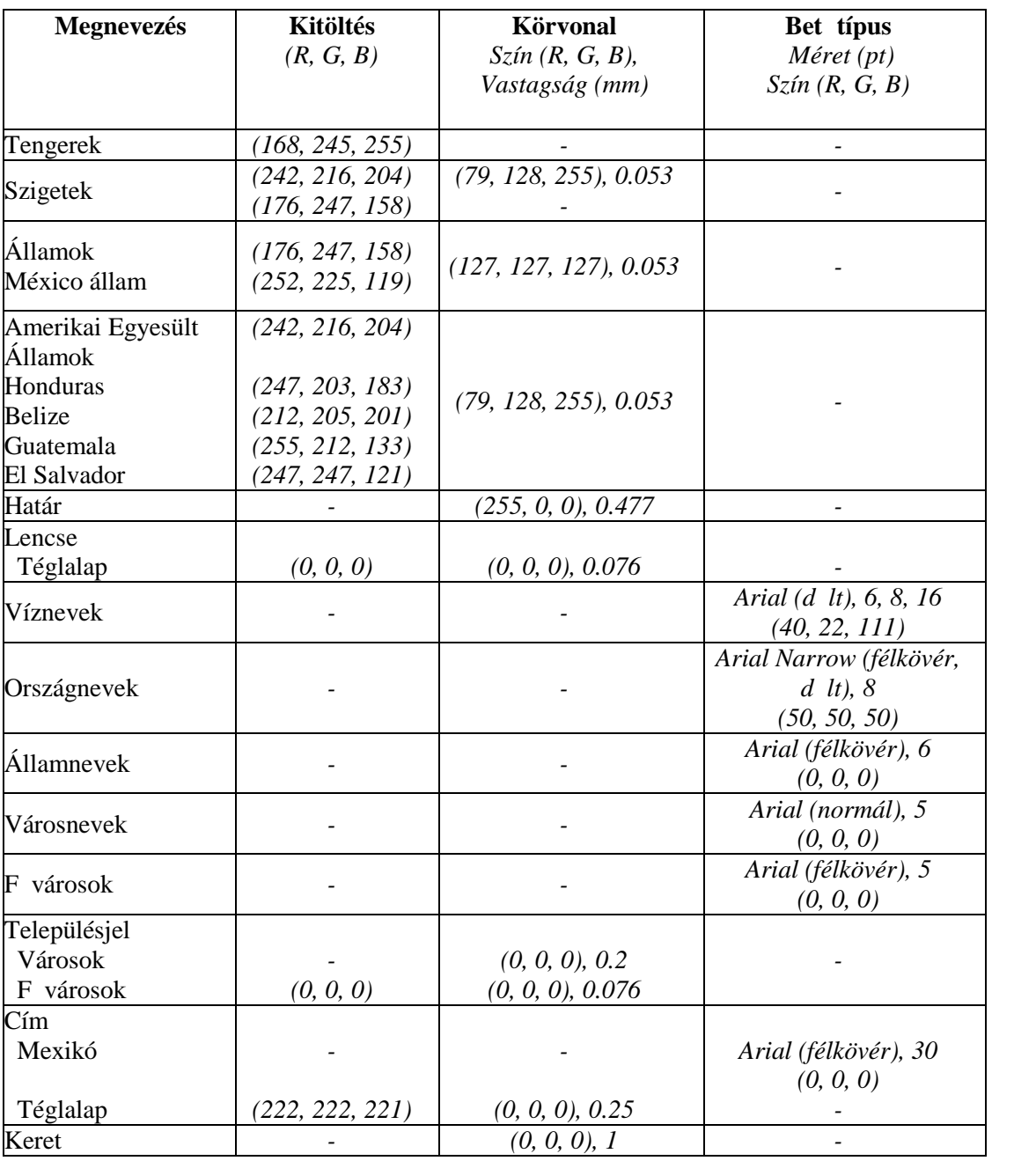

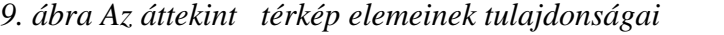

#### **3.2 México állam térképe**

Els lépésként az interneten kerestem egy México államot ábrázoló térképet, mely kés bb alaptérképként szolgált (10. ábra).

Az államtérkép elkészítéséhez is a CorelDRAW X3-as verzióját használtam. A program elindítása után a megjelen ablakból az els , Új lehet séget választottam. Ezt követ en a Fájl menü Importálás parancsával behívtam az alaptérképet, majd a fels menüsor Elrendezés pontjából kiválasztottam az Igazítás és elosztás/Oldal közepére parancsot, így a térkép a lap közepére került.

A térképet el ször csak átrajzoltam, a formázásokat csak ezek után végeztem el.

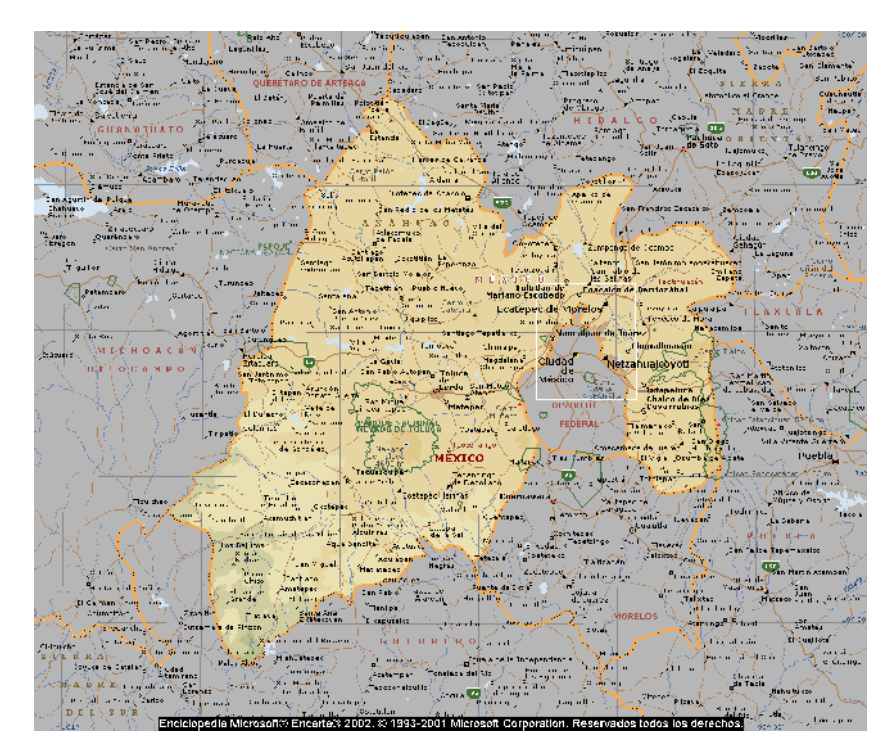

*10. ábra Az alaptérképként használt Estado2.gif állomány*

Els lépésként a téglalap rajzolóval körberajzoltam a térkép szegélyét, majd mindezt a Keret rétegben helyeztem el. Ezután a különböz térképi elemeket külön-külön rétegekben hoztam létre. Az államhatárt, az utakat és a nemzeti parkokat a Bézier eszközzel rajzoltam át, hiszen véleményem szerint ezzel az eszközzel lehet a legszebben rajzolni görbe vonalakat. Ezt a rajzeszközt a bal oldali függ leges eszköztárban az ötödik négyzetb $\iota$ l lehet el hívni oly módon, hogy a négyzet jobb alsó sarkában lév kis háromszögre kattintunk és a megjelen eszköztárból kiválasztjuk a második lehet séget (11. ábra).

Az Államok rétegen az államok külön-külön poligont alkotnak. Úgy döntöttem, hogy színük egyezzen meg az áttekint térképen lév kkel, ezért México állam kitöltése  $R:255$ G:231 B:135, a szomszédos államoké R:176 G:247 B:158 összetétel, körvonaluk színe 90%-os fekete, vastagságuk 0.5 mm.

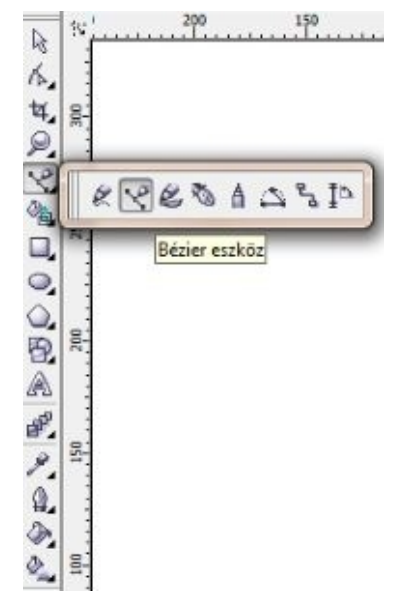

*11. ábra A Bézier eszköz*

México állam határvonalát az Államhatár rétegen helyeztem el vörös (R:218 G:37 B:29) körvonallal, 1 mm-es vastagsággal.

A Nemzeti parkok réteg kett darab poligont és a két nemzeti park nevét tartalmazza. A poligonoknak a szomszédos határoknál sötétebb zöld (R:103 G:227 B:54) kitöltést adtam R:137 G:237 B:98 összetétel, hajszálvékony (0.076 mm) vastagságú körvonallal. A nevek esetében meg kellett néznem a Google Mapset, hiszen alaptérképemen csak az egyik neve szerepelt. A nevek bet típusa 6 pontos verzál Arial Narrow, színük R:8 G:38 B:3 összetétel. A neveket magyarosítottam, mert mind az alaptérképen, mind a Google Mapsben spanyolul volt a névrajz.

Az Utak réteg a vonalas objektumokat és az útszámozást jelz szimbólumokat tartalmazza. Ebben az esetben ismét segítségül hívtam a Google Mapset, hiszen az alaptérképen nem volt mindenhol kivehet a számozás és az utak futása. Az utaknak 40%-os fekete kontúrt adtam R:255 G:245 B:0 összetétel sárga kitöltéssel. Mivel a vonalaknak nem lehet külön kontúrt és kitöltést választani, ezt úgy oldottam meg, hogy a meglév vonalakat ugyanebbe a rétegbe bemásoltam, majd ezeknek adtam meg a szürke kitöltést. Ahhoz, hogy úgy látszódjon, mintha kontúrvonal lenne, nagyobb vastagságot választottam, mint a sárga görbék esetén. Így a "kontúrvonalak" 1 mm, míg a "kitölt vonalak" 0.7 mm vastagságúak.

Az útszámozás-jelet az *O:/jesus/CorelDraw/Félévi feladat/Jelkulcs1.cdr* fájlból másoltam át a Szimbólumkezel be (12. ábra), ám minden esetben át kellett írni az út számát. Ezt úgy végeztem el, hogy mivel az eredeti fájlban a jel nem szimbólumként

szerepel, hanem egy görbeként és egy szövegként, ezért ezt a két objektumot a SHIFT gomb lenyomása mellett kijelöltem, jobb egérgombbal kattintottam és a feljöv panelb $\frac{1}{1}$ kiválasztottam a Szimbólum/Új szimbólum menüpontját. A felugró ablakban nevet adtam az új objektumnak, majd az OK-ra kattintottam. Ezután az objektum már szimbólumként szerepelt az adott rétegben. A létrejött szimbólumra ismét jobb egérgombbal kattintottam, majd a legels, Szimbólum szerkesztése lehet séget választottam, majd a Szöveg eszköz segítségével átírtam az útszámokat, ezután a jobb egérgomb/Szerkesztés befejezése pontra kattintottam. A kés bbiekben már csak az útszámokat kellett átírni a Szimbólum szerkesztése parancs segítéségével és átmásolni ket a saját Szimbólumkezel be. A másolást a jobb egérgomb/Másolás lehet séggel végeztem el, a beillesztéshez pedig a saját fájlomon belüli Szimbólumkezel be léptem, és ott a jobb egérgomb/Beillesztés lehet séggel beszúrtam a kívánt szimbólumot, átneveztem, és a megfelel helyre húztam a térképen.

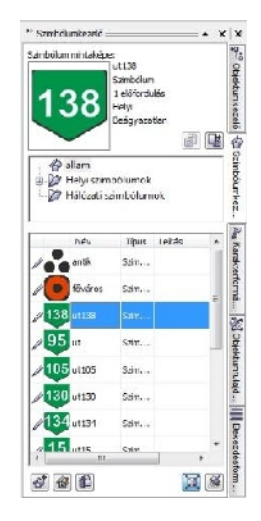

*12. ábra A Szimbólumkezelő felülete*

A vonalas objektumok és a poligonok után a pontszer elemeket, a városjeleket szerkesztettem meg.

Három településkategóriát különítettem el: az államok f városait és México állam nagyobb városait a Városok rétegben helyeztem el, az állam területén található régészeti emlékhelyeket (köztük Calixtlahuacát is) pedig a Régészeti emlék rétegben. A településjelek esetében szintén a Szimbólumkezel t használtam, hiszen így nem kellett minden jelet külön megrajzolni, csak átmásolni az itt elhelyezetteket. Az államok f városát vörös kitöltés, 0.18 mm-es kontúrú körrel jelöltem, fekete körrel a közepén. Az állam nagyobb városainak szintén vörös kitöltést adtam, de a fekete kontúr vastagsága 0.13 mm és a jel mérete is kisebb. Az antik városok esetében külön jelet használtam, mely három fekete körb 1 áll háromszög alakban elhelyezve. Ezt a már említett Jelkulcs1.cdr állományból másoltam át a Szimbólumkezel be, csakúgy mint a Calixtlahuaca esetében használt csillag szimbólumot. A csillag színét az eredeti feketér $1$  R:240 G:36 B:90-re állítottam át.

A városnevek mindegyikénél Arial bet típust, 6 pontos méretet és fekete színt választottam, a különbség csak annyi, hogy Mexikóváros nevét – mint f város – aláhúzott félkövérre állítottam. Az államok f városainak nevei esetében viszont csak aláhúzást alkalmaztam. Calixtlahuaca neve viszont speciális eset, hiszen ezt a várost mindenképpen ki kellett emelnem. Ezt úgy végeztem el, hogy a város jeléhez egy oda mutató nyilat helyeztem el, és a településnevet 20 pontosra, félkövérre és d lt típusúra állítottam.

Az államnevek is Arial betűtípusúak és feketék, ám méretük nagyobb, mint a településneveké, 12 pontosak és verzállal írtam. Egy esetben nem fért az államnév az állam területébe, így Veracruz nevét számozással oldottam meg, a magyarázatot a térkép bal alsó sarkában helyeztem el az aránymértékkel együtt.

Az aránymérték megrajzolásához ugyanúgy jártam el, mint az áttekint térkép esetében. Ez esetben Mexikóváros és Ecatepec de Morelos 30 km-es távolságát ábrázoltam, majd mindezt a Mérték rétegben helyeztem el.

A Cím rétegben végezetül México állam neve szerepel 36 pontos, fekete Arial bet típussal, 10 %-os fekete kitöltés, 0.25 mm vastagságú téglalapban elhelyezve a térkép jobb alsó sarkában.

A térkép exportálását az áttekint térképéhez hasonlóan oldottam meg.

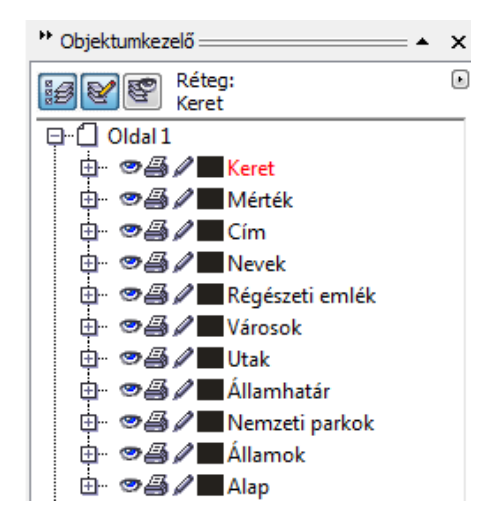

*13. ábra Az elkészült térkép rétegszerkezete*

| <b>Megnevezés</b>                                      | <b>Kitöltés</b>                  | <b>Körvonal</b>                          | Bet típus<br>$M$ éret (pt)                                                                                   |  |  |
|--------------------------------------------------------|----------------------------------|------------------------------------------|----------------------------------------------------------------------------------------------------|--|--|
|                                                        | (R, G, B)                        | $Sz$ ín (R, G, B),                       |                                                                                                    |  |  |
|                                                        |                                  | Vastagság (mm)                           | $Sz$ ín $(R, G, B)$                                                                                          |  |  |
| <b>Államok</b>                                         | (176, 247, 158)                  | (96, 93, 92), 0.5                        |                                                                                                    |  |  |
| México állam                                           | (255, 231, 135)                  |                                          |                                                                                                    |  |  |
| Nemzeti parkok                                         | (103, 227, 54)                   | $(137, 237, 98)$ ,<br>Hajszálvékony      |                                                                                                    |  |  |
| Államhatár                                             |                                  | (218, 37, 29), 1                         |                                                                                                    |  |  |
| Utak                                                   | (255, 245, 0)<br>(150, 149, 148) | (255, 245, 0), 0.7<br>(150, 149, 148), 1 |                                                                                                    |  |  |
| Városnevek                                             |                                  |                                          | Arial (normál), 9                                                                                            |  |  |
| Régészeti emlék<br><b>Államnevek</b><br>Nemzeti parkok |                                  |                                          | (0, 0, 0)<br>Arial (normál), 9<br>(0, 0, 0)<br>Arial (félkövér), 12<br>(0, 0, 0)<br>Arial Narrow (félkövér), |  |  |
| Calixtlahuaca                                          |                                  |                                          | 6<br>(8, 38, 3)<br>Arial(félkövér, d lt), 20<br>(0, 0, 0)                                                    |  |  |
| Cím<br>Név                                             |                                  |                                          | Arial (félkövér), 36                                                                                         |  |  |
| Keret                                                  | (222, 222, 222)                  | (0, 0, 0), 0.25                          | (0, 0, 0)                                                                                                    |  |  |
| Keret                                                  |                                  | (0, 0, 0), 1                             |                                                                                                    |  |  |

*14. Az államtérkép elemeinek tulajdonságai*

#### 3.3 A régészeti lel hely részletes térképe

A részletes térkép elkészítésénél a legnehezebb feladat az volt, hogy jó alaptérképet találjak, mivel az internetr 1 csak két térkép volt elérhet. Munkám során mindkett t felhasználtam: az 15. ábrán láthatót alaptérképként az átrajzoláshoz, a 16. ábrán lév t a térképi tartalom kiegészítéséhez.

Az állomány behívása, és keretének megszerkesztése után a rajzolást a szintvonalakkal kezdtem. (Az Alapszín rétegben lév téglalapnak R:184 G:219 B:124 kitöltést választottam, ez adja a térkép alapszínét.)

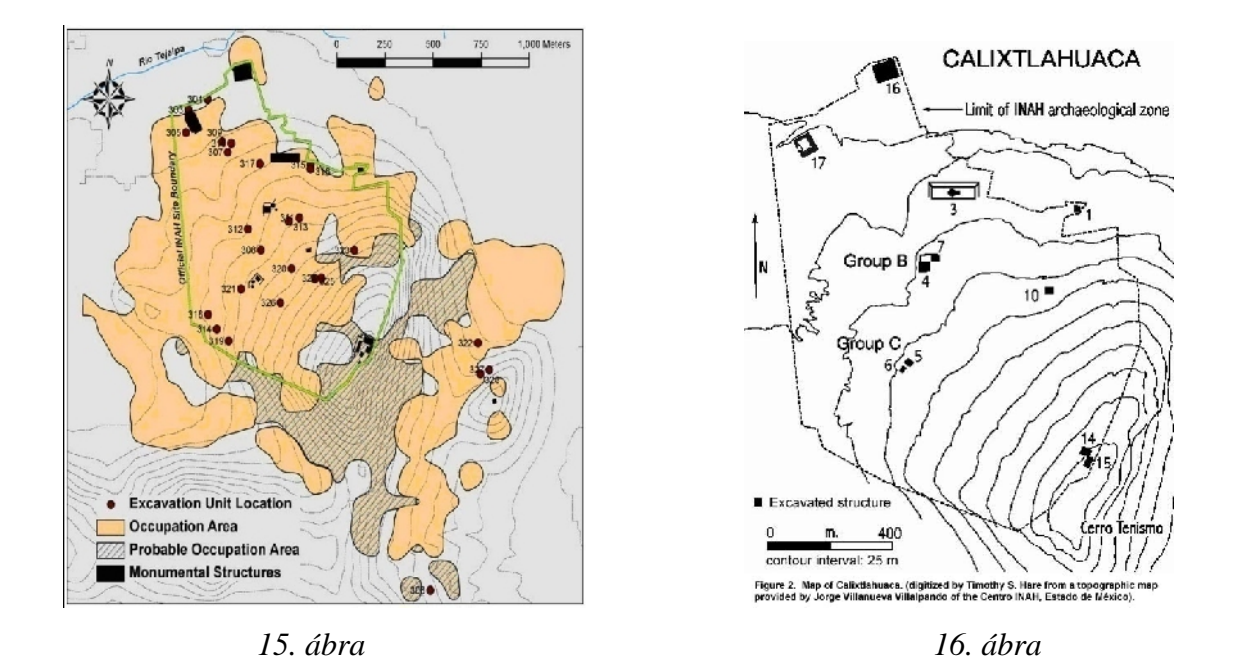

Fontosnak tartottam, hogy a térkép ábrázolja a szintvonalakat, hiszen így válik igazán láthatóvá, hogy a lel hely egy domb oldalán terül el. Néhány helyen problémát jelentett, hogy a vonalak összemosódtak, illetve a térkép bal alsó sarkában a jelmagyarázat kitakarta a szintvonalak futását, így csak gondos odafigyeléssel és következtetéssel tudtam megrajzolni ket. A 0.13 mm vastagságú vonalaknak 40%-os fekete kitöltést adtam, mivel nem cél, hogy a szintvonalak domináljanak a térképen, csupán afféle tájékoztatást adnak a hely domborzati viszonyairól. A szintvonalak magasságadatait azonban egyik térkép sem tüntette fel. Bár találtam olyan térképet, amelyen ezek az adatok szerepelnek, beosztásuk nem volt összeegyeztethet az én térképemen lév szintvonalakkal. Így úgy döntöttem, nem tüntetem fel a szintvonalszámokat, csupán a domb magasságértékét.

A Határ nev réteg az ásatás határvonalát tartalmazza. Ezt a vonalfajtát mindenképpen ki akartam emelni, ezért a vonalnak R:218 G:40 B:29 összetétel vörös színt és 0.7 mm vastagágú pontsort választottam.

A Folyó réteg a Río Tejalpa térképen futó rövid szakaszát tartalmazza R:0 G:162 B:218 összetétel ciánnal és 0.5 mm vastagságú vonallal.

A Terület és Terület2 rétegek kétféle területi elterjedést tartalmaznak: az els a város már feltárt részeit, a második a még nem teljesen feltárt, de valószín leg a település részét képező területeket. Kitöltésük, R:250 G:218 B:208, illetve R:245 B:196 B:145 összetétel, kontúrjuk színe megegyezik kitöltésükkel. Néhány esetben el fordult, hogy a megrajzolt poligonnak nem tudtam kitöltést adni. Ennek oka az volt, hogy a poligon

nem záródott megfelel en, habár ezt els ránézésre nem lehetett észrevenni. Miután jobban ráközelítettem az adott objektumra, el t ntek a problémás helyek. Ezeket a problémákat úgy orvosoltam, hogy a csomópontszerkeszt vel duplán kattintottam az utolsó csomópontra. A kattintás után az utolsó vonalszakasz elt nt, majd újra meg lehetett rajzolni – ez esetben már úgy, hogy a poligon egy zárt alakzatot alkosson és így már meg is jelent az objektum kitöltése.

Az Épületek rétegben találhatóak a tartalmilag legfontosabb elemeket, a feltárt építmények. A szabályos négyzet alakúakat téglalaprajzolóval készítettem el, a szabálytalanokat Bézier eszközzel. Különleges volt a körpiramis esete, ugyanis itt a térképen a négyzeten belül jelölték a piramis jellegzetes alakját. Az építmény alaprajzát én egy körb $\frac{1}{5}$  és egy téglalapból állítottam el, majd a két objektumot kijelöltem, és az eszköztárból a Forrasztás parancsot választottam, így a két alakzatból egy objektum lett. A feltárt épületek azonosítószámait a másik térkép alapján helyeztem el, mivel ezen az alaptérképen ezek a számok nem szerepeltek.

Azért, hogy a lel hely környéke ne t njön lakatlan területnek, ábrázolnom kellett a domb két oldalán álló települést, magát Calixtlahuacát és San Marcos Yuchihuacaltepecet. Sajnos az alaptérképen ezek közül egyik sem volt ábrázolva, ám egy, a helyr l szóló leírásban találtam egy olyan térképet, melyen a települések is szerepeltek. A szükséges területet kivágtam a térképr l, majd a saját térképemre illesztettem és átrajzoltam. Problémát jelentett viszont az, hogy ezen a térképen a f utak közül egy hibásan volt ábrázolva, ezért azt – más térkép hiányában – a Google Earth alapján módosítottam. A két települést jelz poligont a Város nev rétegben helyeztem el.

A Nevek rétegben hoztam létre a folyónevet, a két domb nevét és az ásatási területen lév régészeti objektumok azonosítószámát, azok nevét és a két településnevet.

A dombnevek esetében használtam a Szöveg illesztése nyomvonalra parancsot. Ennek elkészítéséhez a Bézier eszköz segítségével megrajzoltam az alapvonalat, majd a Szöveg eszközzel a vonal mellé írtam a földrajzi nevet. Ezután a két objektumot kijelöltem, majd a Szöveg menüpont Szöveg illesztése nyomvonalra lehet ségét választottam. Ekkor a szöveget a vonal mentén úgy tudtam mozgatni, hogy a Formázó eszközre kattintottam (bal oldali függ leges eszköztárban a második ikon), majd a bet k el tt megjelen kis fehér négyzetekkel a bet ket a kívánt helyre húztam. Ahhoz, hogy az alapvonal ne látszódjon, le kellett vennem a kontúrvonalát, azaz nem adtam meg körvonal-szélességet.

Az épületek azonosítószámát a már említett, 16. ábrán látható térkép alapján helyeztem el. Ezek a számok egyben az épületek neve, a források is így említik ket. A több épületb 1 álló csoportokat a szakemberek B, C, illetve E csoportnak nevezték el, melyeket én is jelöltem a térképemen oly módon, hogy az összetartozó objektumokat körbehatároltam, melléjük írva a csoportjuk nevét. A körbehatárolást az Ellipszis eszközzel végeztem el, az így kapott körök 0.5 mm vastagságúak, R:231 G:120 B:68 összetétel kontúrvonallal. Ezen kívül a saját névvel ellátott épületek nevét is feltüntettem (lásd. "El Calmecac" és "El Panteón").

A Cím réteg tartalmazza a térkép címét, illetve az aránymértéket, mindezt egy téglalapban elhelyezve. Ahhoz, hogy ezt a két objektumot egyként tudjam kezelni és mozgatni, csoportba kellett ket rendeznem. Ezt úgy tettem meg, hogy az objektumkezel ben kijelöltem a kívánt elemet, majd a jobb egérgomb megnyomása után feljöv menüben kiválasztottam a Csoport parancsot. Ebben a rétegben helyeztem el az északi irányt kijelöl nyilat és a hozzá tartozó É bet t is. A vonal végén lév nyílfejet a Körvonal eszközön belül lév Nyilak lehet ségben adtam hozzá a vonalhoz.

Az aránymérték egy hosszú téglalapból és három függ leges vonalból áll. Ezeket az elemeket is egybe kellett olvasztanom, ám ezt a fels eszköztárban található Kombinálás eszközzel hajtottam végre, miután a kívánt objektumokat kijelöltem.

A jelmagyarázat esetében is az adott rétegben lév elemeket a már említett módon csoportba rendeztem. A térkép exportálását az el z két térképhez hasonlóan oldottam meg.

| Megnevezés       | <b>Kitöltés</b> | <b>Körvonal</b>        | Bet típus<br>Méret (pt)          |  |  |
|------------------|-----------------|------------------------|----------------------------------|--|--|
|                  | (R, G, B)       | $Sz$ ín (R, G, B),     |                                  |  |  |
|                  |                 | Vastagság (mm)         | Szín(R, G, B)                    |  |  |
| Alapszín         | (184, 219, 124) | (0, 0, 0), 1           |                                  |  |  |
| Terület2         | (245, 196, 145) | (245, 196, 145), 0.076 |                                  |  |  |
| Terület          | (250, 218, 208) | (250, 218, 208), 0.076 |                                  |  |  |
| Város            | (255, 251, 156) | (96, 93, 92), 0.13     |                                  |  |  |
| Szintvonalak     |                 | (150, 149, 148), 0.13  |                                  |  |  |
| Ellipszis        | (0, 0, 0)       | (0, 0, 0), 0.076       |                                  |  |  |
| Folyó            |                 | (0, 162, 218), 0.5     |                                  |  |  |
| Épületek         |                 |                        |                                  |  |  |
| Téglalap         | (0, 0, 0)       | (0, 0, 0), 0.076       |                                  |  |  |
| Ellipszis        |                 | (231, 120, 68), 0.5    |                                  |  |  |
| Utak             |                 | (114, 112, 111), 1     |                                  |  |  |
|                  |                 | (255, 245, 0), 0.7     |                                  |  |  |
| Határ            |                 | (218, 40, 29), 0.7     |                                  |  |  |
| Épületnév        |                 |                        | Arial (félkövér), 12             |  |  |
|                  |                 |                        | (0, 0, 0)                        |  |  |
| Folyónév         |                 |                        | Arial (normál), 10               |  |  |
|                  |                 |                        | (0, 147, 221)                    |  |  |
| Cerro Tenismo    |                 |                        | Arial (normál), 20               |  |  |
|                  |                 |                        | (170, 169, 169)                  |  |  |
| Cerro San Marcos |                 |                        | Arial (normál), 8                |  |  |
|                  |                 |                        | (127, 127, 127)                  |  |  |
| Településnév     |                 |                        | Arial (félkövér), 14             |  |  |
| Magasságérték    |                 |                        | (0, 0, 0)<br>Arial (félkövér), 8 |  |  |
|                  |                 |                        | (170, 169, 169)                  |  |  |
|                  |                 |                        | Arial(félkövér), 24              |  |  |
| Cím              |                 |                        | (0, 0, 0)                        |  |  |
| Keret            |                 | (0, 0, 0), 1           |                                  |  |  |

*17. A lelőhelytérkép elemeinek tulajdonságai*

### **4. A honlap összeállítása**

#### **4.1 Előkészületek**

A honlap tényleges elkészítése el tt el ször megterveztem annak felépítését és szerkezetét, ezután már csak a szöveges és képes forrásokat kellett összegy jtenem. Ezek nagy részét szakdolgozatom második fejezetének elkészítése eltt már összegy jtöttem, de még ki kellett egészítenem. Csakúgy mint akkor, most is az internet segítségével szereztem be a szükséges forrásanyagot.

Honlapom elkészítéséhez a KompoZer nev honlapszerkeszt programot használtam, mely sok hasonlóságot mutat egy egyszer szövegszerkeszt programmal. Nagy el nye, hogy nem kötelez html-parancsokkal dolgoznunk, elég csupán begépelni és megformázni a tartalmat, de ha úgy akarjuk, parancsokat is használhatunk egyszerre.

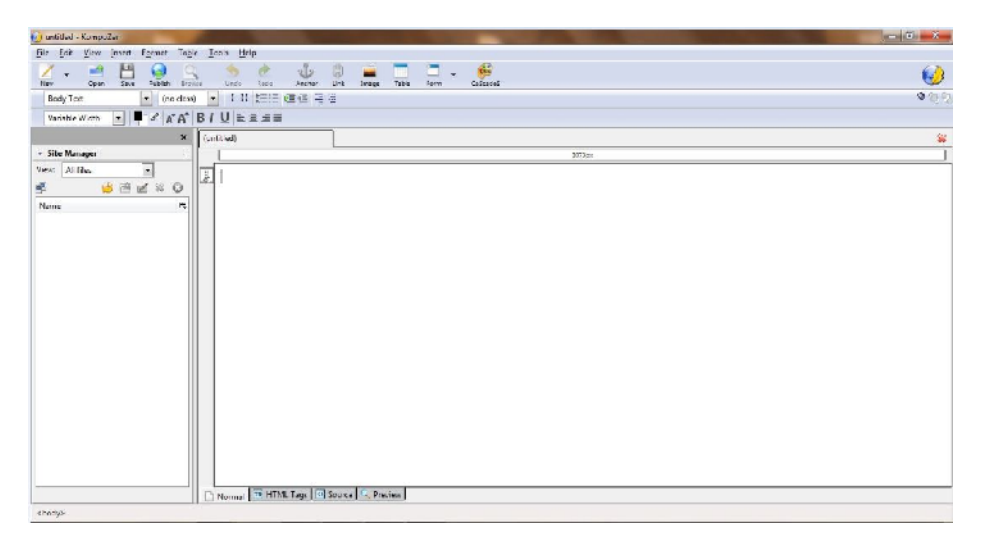

18. ábra A KompoZer program kezel *i felülete* 

A szerkesztés megkezdése el tt létrehoztam egy *html*, azon belül is egy *kepek* és *lapok* nev mappát, ahová kés bb a weblap megfelel alkotórészeit mentettem.

A honlap elkészítése során el ször a tartalom szerkesztését végeztem el, formázását hagytam utolsó feladatnak.

#### **4.2 A honlap felépítése**

A honlap indításakor egy nyitóoldal üdvözli a látogatót, melyr l egy kattintással eljuthatunk a kezd oldalra. A kezd oldalt három részre osztottam: bal oldalt a menüsor található, ahonnan egy-egy témakört érhetünk el. Az Elhelyezkedés menüpontban térképek segítségével képet kapunk a lel hely földrajzi helyzetér l, a Történet részt elolvasva megismerhetjük a város és lakói történetét. Az Ásatás nevű menüpont ismerteti a régészeti munkák múltját és jelenét, a Lel hely menüpontban egy térkép segítségével tekinthetjük meg a már feltárt építményeket. A Tárgyi leletek tartalmazza a régészeti kutatások tárgyi eredményeit, a Források menüpontban pedig felsoroltam a honlap elkészítéséhez használt képi és írásos forrásokat.

A kezd lap fels részén található egy kép, illetve a weboldal neve (mely a honlapon belül mindig látható), a lap közepén pedig az éppen aktuális menüpont tartalma jelenik meg.

#### **4.3 Honlapszerkesztés**

A nyitóoldal elkészítéséhez begépeltem az üdvözlőszöveget, és úgy, mint a szövegszerkeszt programok esetében, megadtam formai jellemz it (bet típus, igazítás, bet nagyság). Különbség, hogy a bet nagyságot nem kell pontosan megadni, hanem a program által el re definiált méreteket lehet használni.

| Body Text      |  |  |  |                                                                                                    |
|----------------|--|--|--|----------------------------------------------------------------------------------------------------|
| Variable Width |  |  |  | $\bullet$ $\bullet$ $\land$ $\land$ $\bullet$ $\prime$ $\prime$ $\bullet$ $\bullet$ $\prime$ $\prime$ $\bullet$ $\bullet$ $\bullet$ $\bullet$ |

*19. ábra A szövegformázás eszközei a programban*

Kép beillesztéséhez az *Insert* menüpont els, *Image* parancsát választottam, mely az eszköztárból is elérhet. A megjelen ablakban kiválasztottam a használni kívánt képfájlt. A megjelenített kép méretét módosítottam (a szövegszerkeszt kben megismert módszerrel), és a lap közepére igazítottam. A kép alá a kezd oldalra vezet szöveget gépeltem be és hozzárendeltem annak hivatkozását. A m veletet a következ módon végeztem el: az *Insert* menü *Link* parancsára kattintva a megjelen ablakban kiválasztottam azt a html fájlt, amely a szövegre kattintás után jelenik meg. (Az ablak szintén elérhet az eszköztáron belül lév *Link* ikonra kattintva.) Ezt a fájlt el z leg már létrehoztam és az index2.html nevet adtam neki.

A kezd lapon els ként létrehoztam a hat menüpontot, majd mindegyikhez egy-egy, a nevüknek megfelel elnevezés html fájlt rendeltem, majd menu.html néven mentettem el. A menüpontok alatt elhelyeztem az ELTE címerét és a honlap kolofonját.

A kezdőoldalt *frame*-ek (keretek) létrehozásával osztottam három részre (*frame,* ill. *frameset* parancs), melynek végrehajtásához megadtam azok méretét, illetve nevüket (*Bal, Fejlec* és *Torzs*). Mivel azonban a KompoZer nem támogatja a *frame* parancsokat, ezért ezeket a Jegyzettömbbe írtam be.

A fejléc részbe egy képrészletet raktam be, amit a Microsoft Office Picture Manager képszerkeszt vel méretre vágtam, és a *lapok* mappában helyeztem el. A tartalom elkészítéséhez el ször azokat a részeket készítettem el, amelyekbe csak szöveget és képet helyeztem el, a webtérképek szerkesztése csak ezek után következett.

A menu.html nev fájlon belül a *target="Torzs"* paranccsal értem el, hogy a beírt tartalom mindig a "Torzs" nev *frame*-ben jelenjen meg. (A torzs.html állományban egy általános ismertet található a honlapomról.)

A képek és szövegek megfelel elhelyezését táblázatok használatával oldottam meg.

Táblázatot a *Table* menü *Insert…/Table* parancsával szúrtam be, itt megadtam az oszlopok és sorok számát, a szöveget és a képeket a cellákban helyeztem el, majd a cella közepére igazítottam ket.

Néhány képet (pl. Payón térképe, az ásatási terület m holdképe) nagyíthatóvá tettem, amit az internetr 1 ingyenesen letölthet JavaScript fájl alkalmazásával értem el. Ennél a scriptnél le kellett töltenem egy *jauery.magnifier* nev szkriptfájlt és egy *magnify* kurzorfájlt. A képek nagyíthatóságát a képre vitt nagyító kurzor jelzi. A script els részét – ahogy a mellékelt ábrán látszik – a *head*, második részét a *body* tagba kellett bemásolnom, majd a megfelel fájlnevet és méretet beírnom.

```
\langlehtml><head>
<script type="text/javascript"
src="http://ajax.googleapis.com/ajax/libs/jquery/1.3.2/jquery.min.js"></script>
<script type="text/javascript" src="jquery.magnifier.js"></script>
</head>
<body>
<img src="../kepek/payonmap2.bmp" class="magnify"
style="width: 345px; height: 246px;">
</body>
</html>
```
*20. ábra A képek nagyításához használt JavaScript parancssor*

#### **4.4 Webtérképek készítése**

A webtérképek egyik legegyszer bb változatát úgynevezett *image map-*ek létrehozásával szerkeszthetjük. Az *image map* egy olyan kép a honlapon belül, melyen pixelkoordináták megadásával területeket határolhatunk le, és ezekhez a területekhez rendelhetünk hivatkozást. Honlapomon az áttekint térképhez rendeltem államtérképet, az államtérképhez a régészeti lel hely részletes térképét, ehhez az utolsóhoz multimédia alapú információkat. Az *image map-*eket az Easy Html honlapszerkeszt programmal hoztam létre, ugyanis a KompoZerrel ez nem lehetséges. Az Easy Htmlben el z tanulmányaim során már készítettem *image map-*et, így csupán fel kellett idéznem a már tanult parancsokat.

El ször az áttekint térképet készítettem el: megnyitottam az elhelyezkedes.html állományt, a *body* részben a kép nevének beírása után a *usemap* parancshoz beírtam a térkép nevét, melynek következtében a kép kék keretet kapott. Ezek után a program *Helper*s menüpontjából kiválasztottam az *Image map helper…* parancsot. A felugró ablakban megjelenik maga a kép, a bal oldali oszlopban a kép neve. A fels

eszköztárban kiválaszthatjuk a körülhatárolás alakját (téglalap, kör, ill. háromszög), én a téglalaprajzolóval határoltam körbe a térképen már kiemelt México állam területét. A m velet után megjelenik egy felugró ablak, melyben megadhatjuk a hivatkozást, ahová irányítson a honlap. (Ebben az esetben ez az allam.html.) Ekkor fontos megadni, hogy az a fájl, amire irányítjuk az oldalt, az *image map*-pel egy mappán belül van-e, vagy külön mappában. Ha külön mappában, akkor abban az esetben meg kell adni az elérési útvonalat. Mindezek után létrejön egy *area shape* (amely a körülhatárolás alakját adja meg), és egy *coords* parancs (mely téglalap esetén két sarokpont koordinátáját jelzi). Az áttekint térkép esetében ez *<area shape="rect" coords="137,229,324,301">*.

México állam térképénél is ugyanígy jártam el, Calixtlahuaca nevét településjelével együtt határoltam le. A lel hely részletes térképénél több ilyen négyzetet jelöltem ki, mivel a terület minden feltárt építményét külön oldalon mutatom be.

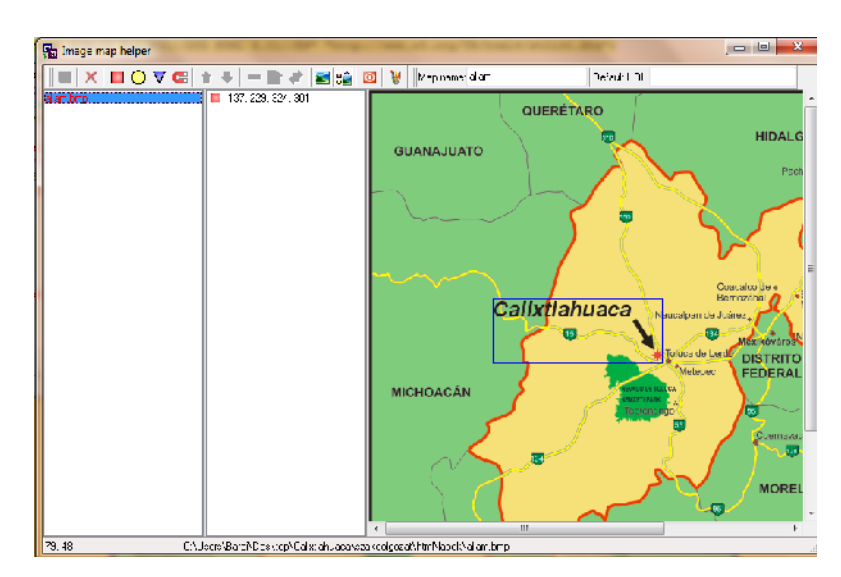

*21. ábra Image map helper az Easy Html programban*

A honlap tartalmának elkészítése után a végleges formázást végeztem el, és a Google Chrome böngész re optimalizáltam.

Egy lap hátterét a KompoZer programban a *Format* menü *Page Colors and Background...* pontjára kattintva változtathatjuk. A megjelen ablakon belül adhatjuk meg a háttér színét, ezen kívül képet is használhatunk háttérként. Ugyanebben az ablakban választhatjuk ki az aktív, és a már látogatott linkek színét is. A honlap egészére háttérként R:255 G:204 B:102 összetétel színt (hexadecimális kódja #FFCC66), bet típusként egységesen Calibrit választottam.

#### **4.5 Továbbfejlesztési lehetőségek**

Az általam elkészített honlapot természetesen számos más funkcióval lehetne b víteni. Az els, amely a napjainkban használt honlapok nagy részében is szerepel, a Google Maps beágyazása, amelyet az Elhelyezkedés menüpontban tudnék elképzelni. A magasságadatok birtokában el lehetne készíteni a Cerro Tenismo 3D-s modelljét a feltárt építményekkel együtt, ez a Lel hely menüpontból lenne elérhet.

A szükséges fényképek meglétével egy Virtuális séta menüpontot lehetne beépíteni, melynek segítségével a látogató közelebbr 1 megismerhetné a lel helyet és környékét. A Tárgyi leletek menüpontból indítani lehetne egy diavetítést – mint afféle "virtuális múzeum" – a feltárt tárgyi emlékekb 1.

## **5. Összefoglalás**

Szakdolgozatomban bemutattam Calixtlahuaca régészeti lel helyét honlapon és térképeken keresztül. A térképek és a honlap elkészítésének menetét munkám megfelel fejezeteiben részletezem. A honlapomon röviden ismertetem a Calixtlahuacával kapcsolatos legfontosabb tudnivalókat, így az olvasó közelebb kerülhet Mexikó e kicsiny régészeti lel helyéhez. Honlapom egyedülállónak tekinthet, mivel magyar nyelven nem érhet el olyan weblap, mely az érintett témával foglalkozna.

A térképek megrajzolásához a CorelDRAW általános célú grafikus program magyar nyelv, X3-as verzióját, a térképek exportálása során és a képfájlok szerkesztéséhez a Microsoft Office Picture Managert használtam. A honlapszerkesztést a KompoZer, az *image map*-ek elkészítését az Easy Html 2.4-es verziójával végeztem el. A szakdolgozat elkészítése során jobban megismertem az említett programokat, használatukkal rutinosabb felhasználóvá váltam.

Néhol problémát jelentett, hogy a helyr l viszonylag kevés információ érhet el, illetve a szükséges térképeket is csak az internetr 1 tudtam beszerezni. A rendelkezésre álló térképek közül nehéz volt olyat találnom, amelyek célomnak megfeleltek. A legtöbb problémát a lel hely térképének elkészítése okozta, hiszen ezt három különböz térkép alapján kellett elkészítenem.

Mindent összevetve örülök, hogy dolgozatomban számomra kedves témát, egy latin amerikai skultúrával kapcsolatos régészeti lel helyet dolgozhattam fel térképek segítségével.

### **6. Köszönetnyilvánítás**

Szeretném köszönetemet kifejezni els sorban témavezet mnek, José Jesús Reyes Nuñez tanár úrnak, aki hasznos szakmai tanácsokkal látott el és felmerül kérdéseimre készségesen válaszolt.

Továbbá Gercsák Gábor tanár úrnak, aki az idegen földrajzi nevek átírásában nyújtott segítséget.

Végül, de nem utolsó sorban Nagy András barátomnak, aki a honlapszerkesztés során felmerül problémák megoldásában volt segítségemre.

# **Irodalomjegyzék**

Alaptérképek:

Áttekintő térkép: *O:/jesus/webterkepek/maps/Mexico/MEXICO9.cdr* Államtérkép: [Estado2.gif] n.d. [online] Elérhet : <http://www.joseacontreras.net/mexico/images/estadodemexico/Estado2.gif>  $[Hozzáférhet : 2012. május 3.]$ Lel hely részletes térképe:  $[fig02.jpg]$  n.d.  $[online]$  Elérhet : <http://www.famsi.org/reports/01024/images/fig02.jpg> [Hozzáférhet : 2012. május 3.] [SiteMap-NSF.jpg] n.d. [online] Elérhet : [http://calixtlahuaca.blogspot.com/2009\\_01\\_01\\_archive.html](http://calixtlahuaca.blogspot.com/2009_01_01_archive.html) [Hozzáférhet : 2012. május 3.]

A szakdolgozat és a honlap elkészítéséhez felhasznált irodalom:

Calixtlahuaca Prehispánica, 2012. *Historia.* [online]

Elérhet : <http://calixtlahuaka.com/prehispanica/frtotales.htm> [Hozzáférhet : 2012. május 3.]

de la Cueva E., 2009. Calixtlahuaca: La nostalgia del poder, *Milenio Estado de México* [pdf] [online] Elérhet: <http://www.public.asu.edu/~mesmith9/Calix/Calix-Millennio-6-> 18-09.pdf [Hozzáférhet : 2012. május 3.]

Hernández A. G., 2004. *Matlatzincas*. [pdf] [online] Elérhet :

<http://www.google.hu/url>?sa=t&rct=j&q=&esrc=s&source=web&cd=1&ved=0CCYQF jAA&url=http%3A%2F%2F[www.cdi.gob.mx%2Findex.php%3Foption%3Dcom\\_docm](www.cdi.gob.mx%2Findex.php%3Foption%3Dcom_docm) an%26task%3Ddoc\_download%26gid%3D23%26Itemid%3D200020&ei=zZeiT4ufDo bzsgbl0\_TfBw&usg=AFQjCNHp0A23wN8DmiXiLiMjhLZVpigldQ&sig2=PrbfXTz0 mwdwTjiK7EiZHg [Hozzáférhet : 2012. május 3.]

Smith M. E., 2006. *Calixtlahuaca: A Brief Guide to the Site.* [pdf] [online] Elérhet: <http://www.public.asu.edu/~mesmith9/Calix/Documents/CxGuide-v2.pdf>

[Hozzáférhet: 2012. május 3.]

Smith M. E., 2005. *Los materiales arqueológicos de Calixtlahuaca y la sociedad Posclásica de Matlatzinco.* [pdf] [online] Elérhet :

http://www.public.asu.edu/~mesmith9/Calix/Documents/OtoPam-05-MES-Send.pdf

[Hozzáférhet: 2012. május 3.]

Smith M. E., 2004. *Aztékok.* Szukits Könyvkiadó, Debrecen.

Wikipédia, 2012. *Calixtlahuaca*. [online] Elérhet :

<http://es.wikipedia.org/wiki/Calixtlahuaca> [Hozzáférhet : 2012. május 3.]

A szakdolgozatban felhasznált képek forrásai:

1. ábra: [TV-topo-Calixtlahuaca-CM-lowres.jpg] n.d. [online] Elérhet : [http://4.bp.blogspot.com/\\_bEVXFEBQ06E/Rd-](http://4.bp.blogspot.com/_bEVXFEBQ06E/Rd-)

NxqfQOiI/AAAAAAAAAAo/PUf1rypGZVg/s320/TV-topo-Calixtlahuaca-CM-

lowres.jpg [Hozzáférhet : 2012. május 3.]

2. ábra: [figure3-large.jpg] n.d. [online] Elérhet :

<http://www.antiquity.ac.uk/projgall/smith311/images/figure3-large.jpg> [Hozzáférhet :

2012. május 3.]

3. ábra: [800px-Estructura\_4.jpg] n.d. [online] Elérhet :

[http://en.wikipedia.org/wiki/File:Estructura\\_4.JPG](http://en.wikipedia.org/wiki/File:Estructura_4.JPG) [Hozzáférhet : 2012. május 3.]

4. ábra: [24280152.jpg] n.d. [online] Elérhet :

<http://static.panoramio.com/photos/original/24280152.jpg> [Hozzáférhet : 2012. május] 3.]

6. ábra: [Cx-Burials-GP.jpg] n.d. [online] Elérhet :

[http://1.bp.blogspot.com/\\_bEVXFEBQ06E/S2mQFzo64ZI/AAAAAAAAAWM/Bo1W](http://1.bp.blogspot.com/_bEVXFEBQ06E/S2mQFzo64ZI/AAAAAAAAAWM/Bo1W) UBMjVqg/s200/Cx-Burials-GP.jpg [Hozzáférhet : 2012. május 3.]

A honlapon felhasznált képek forrásai:

1. [1280px-Calixtlahuaca6.jpg] n.d. [online] Elérhet :

[http://upload.wikimedia.org/wikipedia/commons/thumb/c/cc/Calixtlahuaca6.jpg/1](http://upload.wikimedia.org/wikipedia/commons/thumb/c/cc/Calixtlahuaca6.jpg/)280px -Calixtlahuaca6.jpg [Hozzáférhet : 2012. május 3.]

2. [Amanecer\_en\_Calixtlahuaca.jpg] n.d. [online] Elérhet :

[http://upload.wikimedia.org/wikipedia/commons/f/f9/Amanecer\\_en\\_Calixtlahuaca.JPG](http://upload.wikimedia.org/wikipedia/commons/f/f9/Amanecer_en_Calixtlahuaca.JPG) ?uselang=es [Hozzáférhet : 2012. május 3.]

3.  $[4$ -Calix.jpg] n.d. [online] Elérhet : <http://diarioportal.com/wp->

content/uploads/2009/07/4-Calix.JPG [Hozzáférhet : 2012. május 3.]

4. [Hacienda-Palmillas+017-LR.jpg] n.d. [online] Elérhet : <http://2.bp.blogspot.com/-> 7g1LZPXzCLc/TgfliKacwdI/AAAAAAAAAms/OnEm8s0bWfQ/s1600/Hacienda- Palmillas+017-LR.jpg [Hozzáférhet : 2012. május 3.]

5.  $[220px-Axayacat].ipg]$  n.d. [online] Elérhet :

[http://upload.wikimedia.org/wikipedia/commons/thumb/f/f3/Axayacatl.jpg/2](http://upload.wikimedia.org/wikipedia/commons/thumb/f/f3/Axayacatl.jpg/)20px-

Axayacatl.jpg [Hozzáférhet : 2012. május 3.]

6. [mapSm.jpg] n.d. [online] Elérhet: <http://www.davehaskell.com/images/mapSm.jpg>  $[Hozzáférhet : 2012. május 3.]$ 

7. [MES-port-05-LR.jpg] n.d. [online] Elérhet :

<http://www.public.asu.edu/~mesmith9/MES-port-05-LR.jpg> [Hozzáférhet : 2012. május 3.]

8. [2004-05-18\_1008/05182004\_a2\_.jpg] n.d. [online] Elérhet : [http://www.arts](http://www.arts-) history.mx/semanario/imagen/2004-05-18\_1008/05182004\_a2.jpg [Hozzáférhet : 2012. május 3.]

9. [figure4-large.jpg] n.d. [online] Elérhet :

<http://www.antiquity.ac.uk/projgall/smith311/images/figure4-large.jpg> [Hozzáférhet :

2012. május 3.]

10. [46541077.jpg] n.d. [online] Elérhet :

<http://static.panoramio.com/photos/original/46541077.jpg> [Hozzáférhet : 2012. május] 3.]

11. [Estructura\_16\_detalle.jpg] n.d. [online] Elérhet :

http://en.wikipedia.org/wiki/File:Estructura 16 detalle.JPG [Hozzáférhet : 2012.] május 3.]

12. [Estructura\_4.jpg] n.d. [online] Elérhet :

[http://en.wikipedia.org/wiki/File:Estructura\\_4.JPG](http://en.wikipedia.org/wiki/File:Estructura_4.JPG) [Hozzáférhet : 2012. május 3.]

13. [Est.\_17\_Complejo\_habitacional.jpg] n.d. [online] Elérhet :

[http://en.wikipedia.org/wiki/File:Est.\\_17\\_Complejo\\_habitacional.JPG](http://en.wikipedia.org/wiki/File:Est._17_Complejo_habitacional.JPG) [Hozzáférhet : 2012. május 3.]

14. [800px-Est\_17,\_muro\_de\_adobe.jpg] n.d. [online] Elérhet :

[http://en.wikipedia.org/wiki/File:Est\\_17,](http://en.wikipedia.org/wiki/File:Est_17)\_muro\_de\_adobe.JPG [Hozzáférhet : 2012. május 3.]

15. [Estructuras\_5\_y\_6.jpg] n.d. [online] Elérhet :

http://en.wikipedia.org/wiki/File:Estructuras\_5\_y\_6.JPG [Hozzáférhet: 2012. május 3.]

16. Smith M. E., 2006. *Calixtlahuaca: Organización de un Centro Urbano Posclásico* [pdf] [online] Elérhet : <http://www.public.asu.edu/~mesmith9/Calix/Documents/Calix->Informe-2006.pdf [Hozzáférhet : 2012. május 3.]

17. [ehecatl.jpg] n.d. [online] Elérhet :

<http://www.latinamericanstudies.org/aztecs/ehecatl.jpg> [Hozzáférhet : 2012. május 3.]

18. Smith M. E., 2006. *Calixtlahuaca: Organización de un Centro Urbano Posclásico* [pdf] [online] Elérhet: <http://www.public.asu.edu/~mesmith9/Calix/Documents/Calix->Informe-2006.pdf [Hozzáférhet : 2012. május 3.]

19.  $\lceil \text{Calix-}2011-047-LR.jpg \rceil$  n.d.  $\lceil \text{online} \rceil$  Elérhet : [http://3.bp.blogspot.com/](http://3.bp.blogspot.com/-) qn5qinj1lsc/ThkNGLGJP9I/AAAAAAAAAnI/DZltH-r-x4Q/s1600/Calix-2011-047- LR.jpg [Hozzáférhet : 2012. május 3.]

20.  $[calix1.jpg]$  n.d.  $[online]$  Elérhet :  $\frac{http://www.econ.ohio-}{http://www.econ.ohio-}$  $\frac{http://www.econ.ohio-}{http://www.econ.ohio-}$  $\frac{http://www.econ.ohio-}{http://www.econ.ohio-}$ 

state.edu/jhm/arch/calix1.jpg [Hozzáférhet : 2012. május 3.]

21. [Petroglifo\_8.jpg] n.d. [online] Elérhet :

[http://commons.wikimedia.org/wiki/File:Petroglifo\\_8.JPG](http://commons.wikimedia.org/wiki/File:Petroglifo_8.JPG) [Hozzáférhet: 2012. május] 3.]

22.  $[Cx-SS-081-LR.jpg] n.d. [online] Elérhet:$ 

<http://calixtlahuaca.blogspot.com/search/label/Sculptures> [Hozzáférhet : 2012. május] 3.]

23. [Biface.jpg] n.d. [online] Elérhet :

<http://calixtlahuaca.blogspot.com/search/label/artifacts> [Hozzáférhet : 2012. május 3.]

24. [C5-134-03-LR.jpg] n.d. [online] Elérhet :

<http://calixtlahuaca.blogspot.com/search/label/ceramics> [Hozzáférhet : 2012. május 3.] 25.  $[C6-180-7-LR.jpg]$  n.d.  $[online]$  Elérhet :

<http://calixtlahuaca.blogspot.com/search/label/weird%20artifacts> [Hozzáférhet : 2012. május 3.]

26.  $[\text{fig10.jpg}]$  n.d.  $[\text{online}]$  Elérhet :

<http://www.famsi.org/reports/01024/images/fig10.jpg> [Hozzáférhet : 2012. május 3.]

27. [elte\_cimer\_szines.gif] n.d. [online] Elérhet :

[http://astro.elte.hu/planetarium/elte\\_cimer\\_szines.gif](http://astro.elte.hu/planetarium/elte_cimer_szines.gif) [Hozzáférhet : 2012. május 3.]

A honlapon használt JavaScript forrása:

<http://www.dynamicdrive.com/dynamicindex4/imagemagnify.htm>

# **Mellékletek**

1. sz. melléklet: A szakdolgozatomhoz tartozó CD tartalmazza jelen szakdolgozat pdf változatát, a CorelDRAW-ban elkészített térképeket, illetve a honlapot minden elemével együtt.

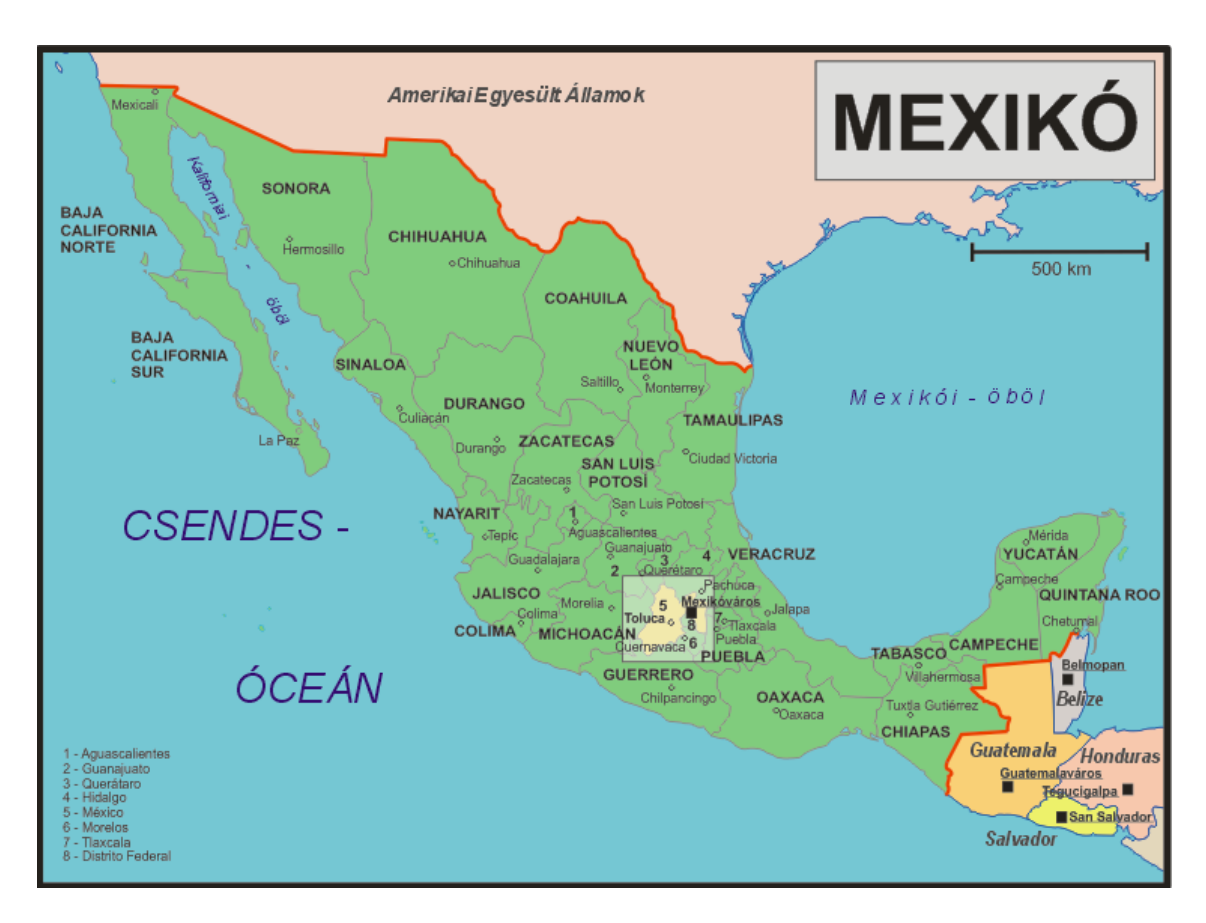

#### 2. sz. melléklet: Az áttekint térkép

#### 3. sz. melléklet: México állam térképe

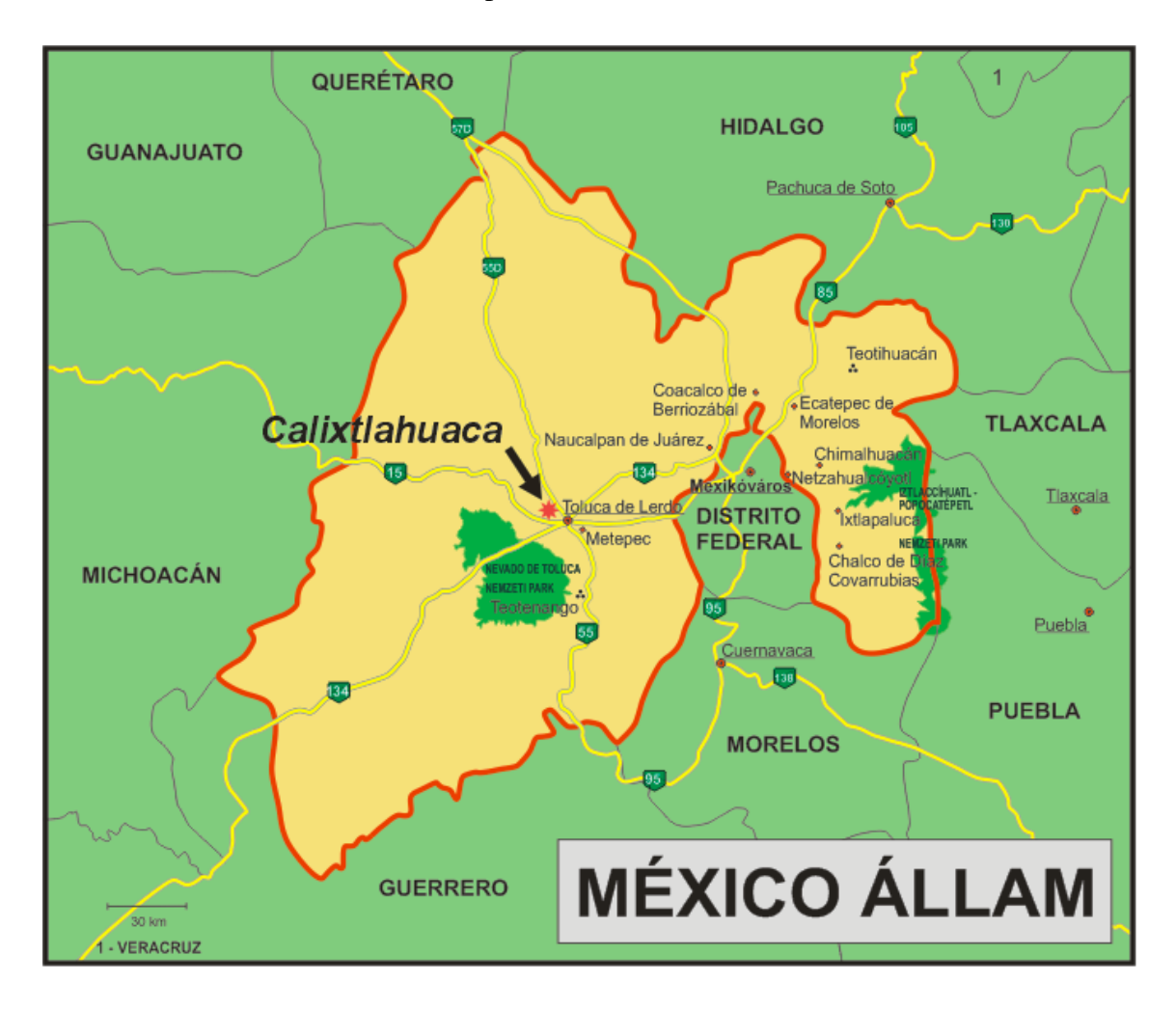

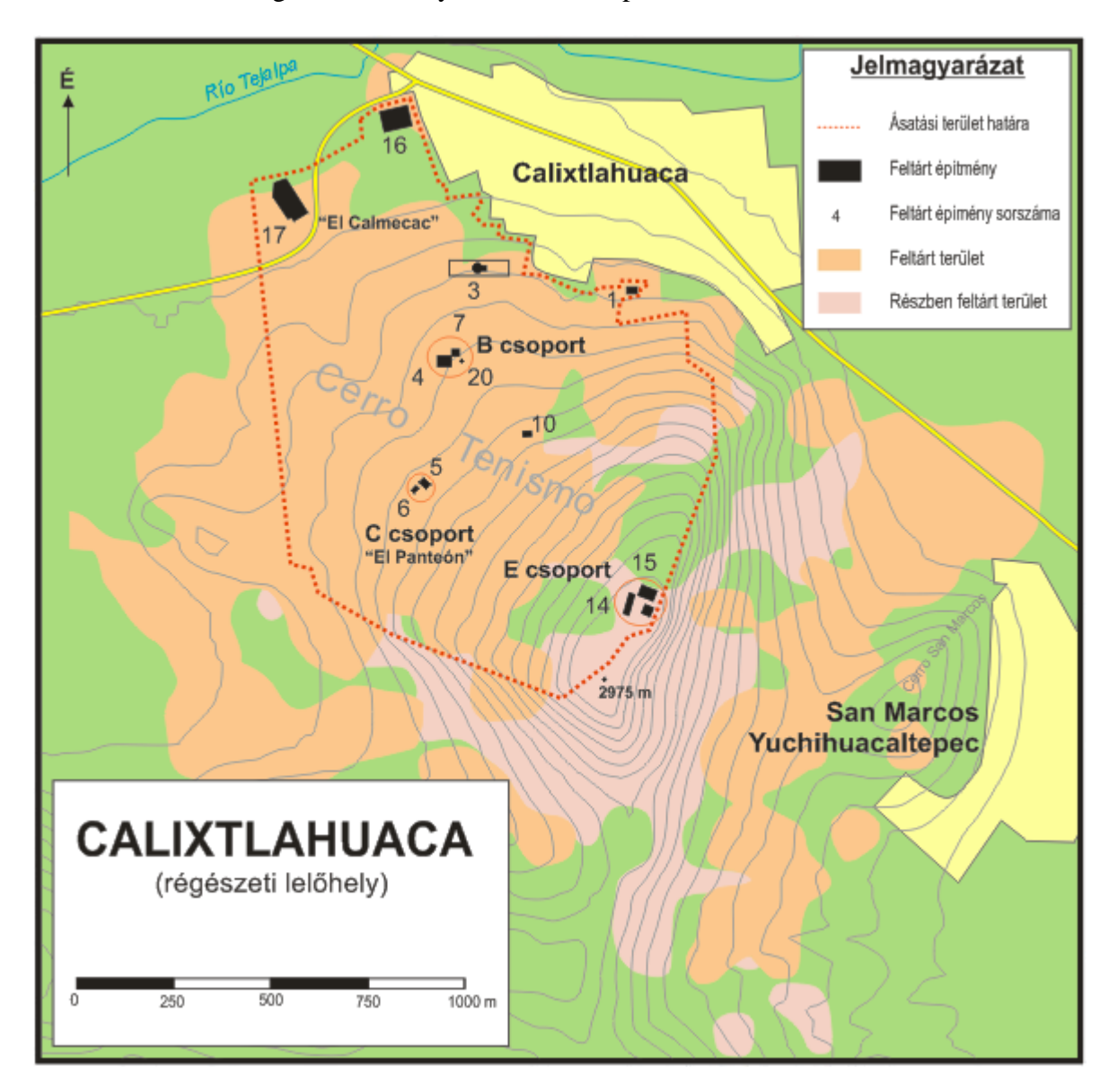

4. sz. melléklet: A régészeti lel hely részletes térképe

### Nyilatkozat

Alulírott, ………………………………………………….. nyilatkozom, hogy jelen szakdolgozatom teljes egészében saját, önálló szellemi termékem. A szakdolgozatot sem részben, sem egészében semmilyen más fels fokú oktatási vagy egyéb intézménybe nem nyújtottam be. A szakdolgozatomban felhasznált, szerz i joggal védett anyagokra vonatkozó engedély a mellékletben megtalálható.

A témavezet által benyújtásra elfogadott szakdolgozat PDF formátumban való elektronikus publikálásához a tanszéki honlapon

HOZZÁJÁRULOK NEM JÁRULOK HOZZÁ

Budapest, 2012. május 15.

…………………………………. a hallgató aláírása